## **DLP® LightCrafter™ Evaluation Module (EVM)**

# **User's Guide**

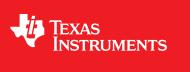

Literature Number: DLPU006E January 2012–Revised November 2014

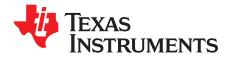

### **Contents**

| Prefa | ice  |                                                                  | 7   |
|-------|------|------------------------------------------------------------------|-----|
| 1     | DLP® | D LightCrafter™ Module Overview                                  | 8   |
|       | 1.1  | Welcome                                                          |     |
|       | 1.2  | What is in the LightCrafter EVM?                                 | . 8 |
|       |      | 1.2.1 Light Engine                                               |     |
|       |      | 1.2.2 Driver Board                                               |     |
|       |      | 1.2.3 System Board                                               |     |
|       | 1.3  | DLP LightCrafter Embedded Software Overview                      |     |
|       | 1.0  | 1.3.1 DM365 Software                                             |     |
|       |      | 1.3.1.1 Serial Communication                                     |     |
|       |      |                                                                  | 13  |
|       |      | 1.3.3 MSP430 Overview and Shutdown Protection Modes              |     |
|       | 1.4  | Other Items Needed for Operation                                 |     |
|       | 1.5  | DLP LightCrafter Connections                                     |     |
|       | 1.6  | DLP LightCrafter's Dimensions                                    |     |
| _     | -    | •                                                                |     |
| 2     |      | ating the DLP LightCrafter                                       |     |
|       | 2.1  | Installing the GUI                                               |     |
|       | 2.2  | Connecting to a PC                                               |     |
|       |      | 2.2.1 Installing the RNDIS Driver on Windows XP                  |     |
|       |      | 2.2.2 Installing the RNDIS Driver on Windows 7                   |     |
|       |      | 2.2.3 Enabling the RNDIS Driver on Linux                         |     |
|       |      | 2.2.4 Fixing the USB Start-Up Delay in Windows                   |     |
|       |      | 2.2.5 Changing the DLP LightCrafter's IP Address                 |     |
|       |      | 2.2.6 Connecting Multiple DLP LightCrafter's to One PC           |     |
|       | 2.3  | Selecting the Display Mode                                       |     |
|       | 2.4  | Setting the LED Current                                          |     |
|       | 2.5  | Controlling Image Orientation                                    |     |
|       | 2.6  | Triggering External Peripherals (Camera and so Forth)            |     |
|       | 2.7  | Streaming 24-Bit RGB Video from the HDMI Port                    |     |
|       | 2.8  | Creating Pattern Sequences                                       |     |
|       |      | 2.8.1 Internal Stored Pattern Sequences                          |     |
|       |      | 2.8.1.1 Hardwired Pattern Sequences                              |     |
|       |      | 2.8.1.2 Multiple Bit-Depth and Multiple Color Pattern Sequences  |     |
|       |      | 2.8.2 External Pattern Sequences Streaming from HDMI Port        |     |
|       |      | 2.8.3 Extended Pattern Sequences                                 | 43  |
|       | 2.9  | Uploading Static Images or Colors                                |     |
|       | 2.10 | Using Test Patterns                                              |     |
|       | 2.11 | Saving and Loading Solutions                                     |     |
|       | 2.12 | Capturing Images using the Camera Connector                      | 46  |
|       | 2.13 | Upgrading Firmware                                               | 47  |
|       |      | 2.13.1 Updating the MSP430, FPGA, DLPC300, or EDID Using the GUI | 47  |
|       |      | 2.13.2 Updating the DM365 Firmware                               |     |
|       |      | 2.13.2.1 Setting up the SD Card on Windows                       | 49  |
|       |      | 2.13.2.2 Setting up the SD Card on Linux                         |     |
|       |      | 2.13.2.3 Installing the DM365 Firmware into the NAND             | 52  |

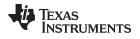

| www.ti | .com  |                                                     |                 |
|--------|-------|-----------------------------------------------------|-----------------|
|        |       | 2.13.2.4 Booting from the SD Card                   | 53              |
|        | 2.14  | Changing the Splash Screens                         | 53              |
|        | 2.15  | Loading Images from the SD Card With Slideshow Mode | 53              |
| 3      | Deve  | loping with the DLP LightCrafter                    | 54              |
|        | 3.1   | Compiling the GUI Using QT Creator                  | 54              |
|        | 3.2   | Compiling the MSP430 Firmware Using Code Composer   | 54              |
|        | 3.3   | Developing With the TI DVSDK                        | 54              |
| 4      | Patte | rn Sequences                                        | 55              |
|        | 4.1   | •                                                   |                 |
|        | 4.2   | External Patterns                                   | 56              |
|        | 4.3   | Internal Patterns                                   | 57              |
| 5      | Conn  | ectors                                              | 59              |
|        | 5.1   | Trigger Connector                                   | 59              |
|        | 5.2   | Camera Connector                                    | 59              |
|        | 5.3   | UART                                                | <b>60</b>       |
|        | 5.4   | I <sup>2</sup> C                                    | 60              |
|        | 5.5   | Fan                                                 | <mark>60</mark> |
|        | 5.6   | Power                                               | 61              |
| Revis  | ion A | History                                             | <b>62</b>       |
| Revis  | ion B | History                                             | <b>62</b>       |
| Revis  | ion C | History                                             | <b>62</b>       |
| Revis  | ion D | History                                             | <b>63</b>       |

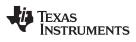

### List of Figures

| 1.             | DLP LightCrafter Evaluation Module                                                                                                    | . 7 |
|----------------|----------------------------------------------------------------------------------------------------|-----|
| 1-1.           | DLP LightCrafter Block Diagram                                                                                                    | . 9 |
| 1-2.           | 0.3-inch DMD Pixel Geometry                                                                                                    | . 9 |
| 1-3.           | DLP LightCrafter Driver Board Block Diagram                                                                                             | 11  |
| 1-4.           | DLP LightCrafter System Board Block Diagram                                                                                             | 12  |
| 1-5.           | DM365 DVSDK Software Platform                                                                                                    | 13  |
| 1-6.           | DLP LightCrafter FPGA Block Diagram                                                                                                    | 14  |
| 1-7.           | DLP LightCrafter Connector Locations                                                                                                    | 16  |
| 1-8.           | DLP LightCrafter Module Dimensions                                                                                                    | 17  |
| 2-1.           | DLP LightCrafter GUI Connect Button                                                                                                    | 19  |
| 2-2.           | DLP LightCrafter GUI Disconnect Button                                                                                                  | 19  |
| 2-3.           | Windows XP Found New Hardware Popup                                                                                                    | 20  |
| 2-4.           | Windows XP Found New Hardware Wizard                                                                                                    | 20  |
| 2-5.           | Windows 7 Driver Software Installation Window                                                                                           | 21  |
| 2-6.           | Windows 7 Device Manager Window                                                                                                    | 21  |
| 2-7.           | Windows 7 Update Driver Software Search or Browse Window                                                                                | 22  |
| 2-8.           | Windows 7 Update Driver Software Select Device Window                                                                                   | 22  |
| 2-9.           | Windows 7 Update Driver Software Select Network Driver Window                                                                           | 23  |
| 2-10.          | Windows 7 Update Driver Software Successfully Updated Window                                                                            | 23  |
| 2-11.          | Ubuntu® Command Terminal and "interfaces" File                                                                                          | 24  |
| 2-12.          | Ubuntu Command Terminal "ifconfig" Result Before USB Setup                                                                              |     |
| 2-13.          | Ubuntu Command Terminal "ifconfig" Result After USB Setup                                                                               | 25  |
| 2-14.          | Windows 7 Network Connections Window                                                                                                    | 25  |
| 2-15.          | Windows 7 Network Connections Identifying Local Area Connection                                                                         | 26  |
| 2-16.          | Windows 7 Command Window Local Area Connection IPv4 Address                                                                             |     |
| 2-17.          | Windows 7 Local Area Connection Properties                                                                                              |     |
| 2-18.          | Windows 7 Local Area Connection TCP/IPv4 Properties                                                                                     |     |
| 2-19.          | DLP LightCrafter GUI Connection Tab                                                                                                    |     |
| 2-20.          | DLP LightCrafter GUI Connection New IP Address Textbox                                                                                  |     |
| 2-21.          | DLP LightCrafter GUI Changing IP Popup                                                                                                  |     |
| 2-22.          | DLP LightCrafter GUI Connection Current IP Address Textbox                                                                              |     |
| 2-23.          | DLP LightCrafter GUI Display Mode Setting                                                                                               |     |
| 2-24.          | DLP LightCrafter GUI Display Mode Options                                                                                               |     |
| 2-25.          | DLP LightCrafter GUI Display Mode Set Button                                                                                            |     |
| 2-26.          | DLP LightCrafter GUI LED Current Settings                                                                                               |     |
| 2-27.          | DLP LightCrafter GUI LED Current Setting Active Cooling Needed                                                                          |     |
| 2-28.          | DLP LightCrafter GUI LED Current Setting Not Recommended                                                                                |     |
| 2-29.          | DLP LightCrafter GUI LED Current Setting Set Button                                                                                     |     |
| 2-30.          | DLP LightCrafter GUI Image Orientation Settings                                                                                         |     |
| 2-31.          | DLP LightCrafter GUI Output Trigger Settings                                                                                            |     |
| 2-32.          | DLP LightCrafter GUI Output Trigger Enable Checkbox                                                                                     |     |
| 2-33.<br>2-34. | DLP LightCrafter GUI Output Trigger Set Button<br>DLP LightCrafter GUI RGB Video Streaming Selected on HDMI Port Tab                    |     |
|                |                                                                                                    |     |
| 2-35.<br>2-36  | DLP LightCrafter GUI RGB Video Streaming Set Button<br>DLP LightCrafter GUI Sequence Settings Tab in Stored Pattern Sequence Tab        |     |
| 2-36.<br>2-37  |                                                                                                    |     |
| 2-37.          | Relationship Between Trigger Period, Trigger Delay, and Exposure Time         DLP LightCrafter GUI Pattern Sequence Settings Set Button |     |
| 2-38.          | DEF Lightoratien GOI Fattern Sequence Settings Set Dutton                                                                               | 30  |

| www.ti.com |                                                                                                    |           |
|------------|----------------------------------------------------------------------------------------------------|-----------|
| 2-39.      | DLP LightCrafter GUI Load Pattern Images                                                                  | 37        |
| 2-40.      | DLP LightCrafter GUI Select Images Window                                                                 | 37        |
| 2-41.      | DLP LightCrafter GUI Upload All Pattern Images Button                                                     | 38        |
| 2-42.      | DLP LightCrafter GUI Pattern Sequence Control Start Button                                                | 38        |
| 2-43.      | DLP LightCrafter GUI Hardwired Pattern Sequence Settings and Pattern Selection                            | 39        |
| 2-44.      | MBMC Pattern Sequence Output Example                                                                      | 40        |
| 2-45.      | DLP LightCrafter GUI Multiple Bit and Multiple Color Sequence Settings Tab in Stored Pattern Sequence Tab | 41        |
| 2-46.      | DLP LightCrafter GUI Multiple Bit and Multiple Color Sequence Settings Tab in Stored Pattern Sequence Tab | 42        |
| 2-47.      | DLP LightCrafter GUI Example Sequence Settings for MBMC Sequence                                          | 42        |
| 2-48.      | DLP LightCrafter GUI External Streaming Pattern Sequence Settings in HDMI Port Tab                        | 43        |
| 2-49.      | DLP LightCrafter GUI Static Image and Test Pattern Tab                                                    | 44        |
| 2-50.      | DLP LightCrafter GUI Static Image Upload Button                                                           | 45        |
| 2-51.      | DLP LightCrafter GUI Static Color Set Button                                                              | 45        |
| 2-52.      | DLP LightCrafter GUI Internal Test Pattern Settings                                                       | 45        |
| 2-53.      | DLP LightCrafter GUI Solution Tab                                                                         | 46        |
| 2-54.      | DLP LightCrafter GUI Camera Tab                                                                           | 47        |
| 2-55.      | DLP LightCrafter GUI Firmware Upgrade Tab                                                                 | 48        |
| 2-56.      | DLP LightCrafter GUI Firmware Select Drop-Down Options                                                    | 48        |
| 2-57.      | DLP LightCrafter GUI Firmware Install Button                                                              | 48        |
| 2-58.      | Windows 7 SD Card Right-Click Menu                                                                        | 49        |
| 2-59.      | Winodws 7 Format SD Card Window                                                                           | 50        |
| 2-60.      | Windows 7 Run cmd.exe Right-Click Menu                                                                    | 51        |
| 2-61.      | Windows 7 Create Bootable SD Card Program                                                                 | 52        |
| 4-1.       | Relationship Between Bit Planes and 24-Bit RGB Images                                                     | 55        |
| 4-2.       | Relationship Between Bit Partition and Time                                                               | 55        |
| 4-3.       | Bit Planes and Triggers                                                                                   | <b>56</b> |

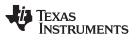

#### List of Tables

| 1-1. | DLP LightCrafter Light Engine Specifications | 10        |
|------|----------------------------------------------|-----------|
| 1-2. | DLP LightCrafter Protection Shutdown Modes   | 14        |
| 2-1. | LED Current Settings                         | 30        |
| 2-2. | Supported Resolutions for Video Input        | 33        |
| 2-3. | MBMC Pattern Sequence Information Input      | 40        |
| 4-1. | Allowable External Pattern Combinations      | 56        |
| 4-2. | Maximum Internal Pattern Rate                | 57        |
| 4-3. | Internal Pattern Exposure Time               | 57        |
| 5-1. | Trigger Connector Pins                       | 59        |
| 5-2. | Camera Connector Pins                        | 59        |
| 5-3. | UART Connector Pins                          | <b>60</b> |
| 5-4. | I <sup>2</sup> C Connector Pins              | 60        |
| 5-5. | Fan Connector Pins                           | 61        |
| 5-6. | Power Connector Pins                         | 61        |
|      |                                              |           |

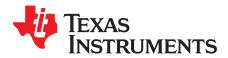

DLPU006E–January 2012–Revised November 2014

### **Read This First**

#### **About This Guide**

The DLP® LightCrafter<sup>™</sup> is a third party implementation of a next generation DLP 0.3-inch WVGA chipset reference design to enable faster development cycles for applications requiring small form factor and intelligent pattern display.

This guide is an introductory document for the DLP LightCrafter that provides an overview of the system and its software. Other documents provide more in-depth information of the hardware and software features of the components of the DLP LightCrafter.

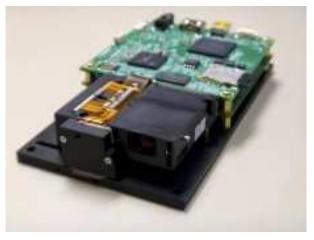

Figure 1. DLP LightCrafter Evaluation Module

#### **Related Documentation from Texas Instruments**

- DLPC300 data sheet: DLP Digital Controller for DLP3000 DMD, TI literature number DLPS023
- DLP3000 data sheet: DLP 0.3 WVGA DDR Series 220 DMD, TI literature number DLPS022
- DLPC300 Software Programmer's Guide, TI literature number DLPU004
- DLP<sup>®</sup> LightCrafter<sup>™</sup> DM365 Command Interface Guide, TI literature number DLPU007
- DLP® LightCrafter™ FPGA Overview TI literature number DLPA042
- Using the DLP® LightCrafter™ to Trigger CCD Cameras from The Image Source® TI literature number
   <u>DLPA032</u>
- Creating Multiple Bit Depth and Multiple Color Pattern Sequences for DLP<sup>®</sup> LightCrafter<sup>™</sup> Kit TI literature number DLPA035

#### If You Need Assistance

Refer to the DLP and MEMS TI E2E community support forums.

LightCrafter is a trademark of Texas Instruments. DLP is a registered trademark of Texas Instruments. Mac is a registered trademark of Apple Inc. Ubuntu is a registered trademark of Canonical Ltd. Digi-Key is a registered trademark of Digi-Key Corporation. Linux is a registered trademark of Linus Torvalds. Windows is a registered trademark of Microsoft Corporation. Molex is a registered trademark of Molex Inc. All other trademarks are the property of their respective owners.

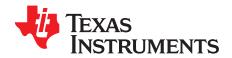

### DLP<sup>®</sup> LightCrafter<sup>™</sup> Module Overview

This chapter introduces the DLP LightCrafter module.

#### 1.1 Welcome

Your new DLP LightCrafter module allows you to evaluate TI's DLP 0.3-inch WVGA chipset platform along with TI's DaVinci Technology and the DM365 architecture.

This technology brings together a set of components providing an efficient and compelling system solution for:

- Small display projector: embedded display, interactive display, information overlay
- Structured light applications: 3D modeling/design, biometric: fingerprint identification and face recognition, machine vision and inspection
- Medical and life sciences: vascular imaging, dental impression scanner, intraoral dental scanners, orthopaedics, prosthesis, CT/MRI/X-ray marking, retail cosmetics

#### **1.2** What is in the LightCrafter EVM?

The DLP LightCrafter module consists of three subsystems:

- Light engine includes the optics, red, green, and blue LEDs, and the 608 x 684 diamond pixel 0.3inch WVGA DMD. Capable of 20 lumens out-of-the-box with support to 50 lumens with user's addition of active cooling.
- Driver board includes the LED driver circuits, DLPC300 DMD Controller, power management circuits, and MSP430.
- System board includes TMS320DM365, FPGA, and several connectors for external inputs.

Figure 1-1 shows the major hardware components.

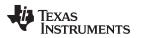

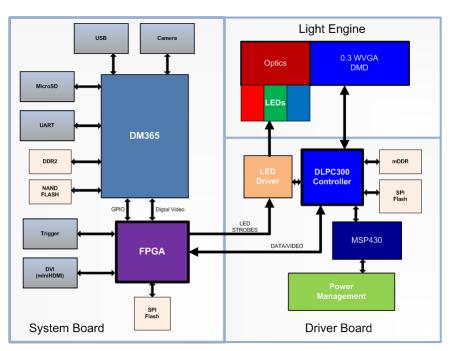

Figure 1-1. DLP LightCrafter Block Diagram

#### 1.2.1 Light Engine

Young Optics, Inc. developed the DLP LightCrafter's light engine. The light engine consists of the following components:

- 0.3-inch WVGA DMD (DLP3000)
- OSRAM red LED (LE A Q9WN)
- OSRAM green LED (L CG H9RN)
- OSRAM blue LED (LE B Q9WN)
- Murata NTC thermistor (NCP15WF104F03RC)
- Optics with 1.66 throw ratio

The DLP3000 0.3-inch DMD contains 415872 mirrors arranged in a 608 by 684 with the diamond pattern geometry shown in Figure 1-2

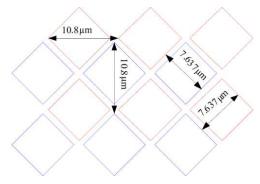

Figure 1-2. 0.3-inch DMD Pixel Geometry

The DMD is vertically mounted at the end of the light engine. The light engine, including the LEDs and not including the heat sinks, has a length of 39.3 mm, width of 41.6 mm, and height of 11 mm. Table 1-1 lists the specifications of the light engine:

|                              | MIN              | TYP       | MAX  | UNIT |
|------------------------------|------------------|-----------|------|------|
|                              | 10 at            | 0.6 W LED |      |      |
| Brightness                   | 25 at 1.85 W LED |           |      |      |
|                              | 30 at 2          | .25 W LED |      |      |
| Brightness uniformity (JBMA) |                  | 70        |      | %    |
| ANSI contrast                |                  | 43:1      |      |      |
| Full-on full-off contrast    |                  | 685:1     |      |      |
| Color uniformity (CIE x)     |                  | 0.03      |      |      |
| Color Uniformity (CIE y)     |                  | 0.04      |      |      |
| F-number                     |                  | 2.2       |      |      |
| Throw ratio                  |                  | 1.66      |      |      |
| Offset                       |                  | 100       |      | %    |
| Focus range                  | 364              |           | 2169 | mm   |
| Image diagonal size          | 10               |           | 60   | inch |
| Focus stroke                 |                  | 1         |      | mm   |

Table 1-1. DLP LightCrafter Light Engine Specifications

The MSP430 monitors the light engine's thermistor to shutdown the EVM if excessive heat is measured on the green LED. Passively cooled systems (no extra heat sinks or fans) have a thermal limit resulting in LED currents under 633 mA. Actively cooled systems (extra heat sink and fan) have a thermal limit resulting in LED currents under 1.5 A. See Table 2-1 for the corresponding LED current software settings.

#### 1.2.2 Driver Board

Figure 1-3 shows the DLP LightCrafter's driver board block diagram.

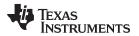

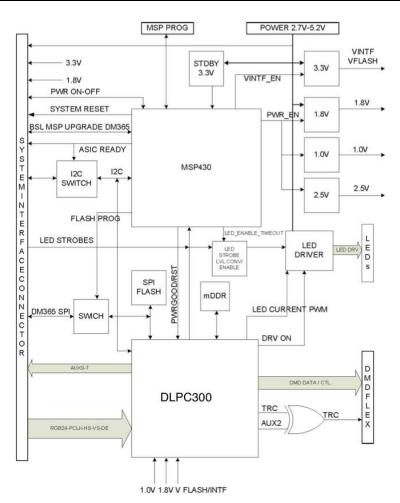

Figure 1-3. DLP LightCrafter Driver Board Block Diagram

The major components of the DLP LightCrafter's driver board are:

- DLP3000: 0.3-inch WVGA chipset DMD
- DLPC300: 0.3-inch WVGA chipset controller for DLP3000 with:
  - 2MB SPI flash that contains DLPC300 firmware
  - 32MB mDDR that buffers images for the DLP3000
- MSP430:
  - Controls power supply sequencing and system initialization
  - Shuts down system upon detection of low or high input voltage
  - Shuts down system if LED anode voltages exceed maximum limit
  - Measures thermistor and shuts down system when maximum temperature ratings are exceeded
- LED driver circuitry
- Power management:
  - TPS63020: buck-boost regulator for LED supplies
  - TPS63020: buck-boost regulator for 3.3-V supply
  - TPS62260: step-down converter for DLPC300 2.5-V supply
  - TPS62400: step-down converter for DLPC300 1.0-V and 1.8-V supply
  - TPS65120: 4-channel bias for DMD VRST and VBIAS supplies
  - TPS71501: LDO for DMD VOFS supply

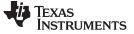

What is in the LightCrafter EVM?

#### 1.2.3 System Board

Figure 1-4 shows the DLP LightCrafter's system board.

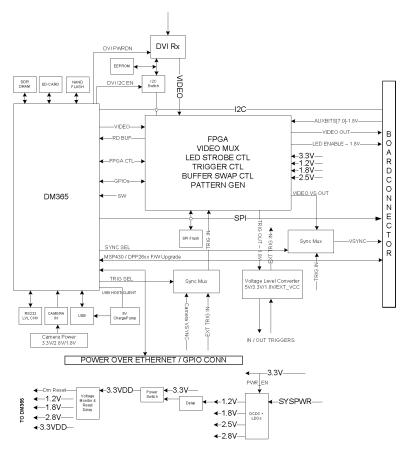

Figure 1-4. DLP LightCrafter System Board Block Diagram

The major components of the system board are:

- Altera Cyclone IV FPGA:
  - Controls video MUXing (external mini-HDMI or DM365)
  - Controls LEDs enables
  - Generates programmable camera triggers
  - Manages four internal buffers for fast pattern display
- DM365: Embedded Linux<sup>®</sup> main processor that controls camera interface, connectivity with PC, nonvolatile storage (micro-SD and NAND flash), FPGA control, video output, and video buffer in DDR2.
  - 128MB DDR2 memory
  - Micro-SD connector
  - Mini-USB connector
  - UART mini-plug
- MiniHDMI connector (DVI-D compliant)
- Power management:
  - TPS650531: 2 step-down converter for FPGA's and DM365's 1.2-V and 1.8-V supplies with three LDOs for FPGA's 2.5-V supply and camera interface optional 2.8-V supply

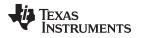

#### 1.3 DLP LightCrafter Embedded Software Overview

#### 1.3.1 DM365 Software

The DLP LightCrafter module software is based on TI's DVSDK platform running on the Digital Media System-on-Chip DM365. The DVSDK platform is a collection of royalty-free software components built upon Linux operating system and pretested by TI. The software components include Linux kernel, Linux filesystem, Linux product support package (PSP), application framework (APIs), codec libraries (MPEG4, H.264, MPEG2, G.711, JPEG), example programs, DSP Codegen, and CodeSourcery tool chain with IDE for cross-compiling and debugging target systems.

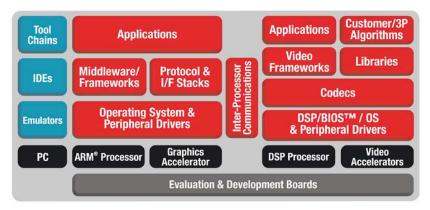

Figure 1-5. DM365 DVSDK Software Platform

Out of the box, the DLP LightCrafter boots from the on-board NAND flash. The DM365 acts as the main processor of the system and boots as an embedded Linux device. The Linux file system resides on the NAND or micro-SD card. Thus, the DLP LightCrafter does not require an NFS mount, nor a TFTP server to run. The embedded Linux system uses remote network drivers interface specification (RNDIS) to send packets through USB. DLP LightCrafter has a default IP address of 192.168.1.100.

#### 1.3.1.1 Serial Communication

DLP LightCrafter's UART port serves as a console output of the embedded Linux device. The DM365 sends error messages through the UART and accepts root-level commands. A 2.5-mm stereo plug to female DB9 connector is needed to connect the DLP LightCrafter's UART port to a PC. For PCs with only USB ports, use a USB-to-serial RS232 adapter.

To view UART console messages, configure a terminal emulator with the following parameters:

- Baud: 115200
- Data bits: 8
- Stop bits: 1
- Parity: none
- Flow control: none

#### 1.3.2 FPGA Overview

The FPGA expands the functionality of the DLP 0.3-inch WVGA chipset to enable the features of DLP LightCrafter. An important feature of DLP LightCrafter is the ability to display stored patterns at high frame rates. The FPGA provides the timing and signal management to implement a four-buffer rotation scheme, which enables a stored pattern capability of  $4 \times 24 = 96$  binary patterns. Additional capabilities include:

- An external trigger input, which allows an external device to trigger stored patterns; configurable for polarity (positive or negative), delay, and duration (pulse width)
- An external trigger output, which provides the ability to synchronize an external camera with the display of patterns; configurable for polarity (positive or negative), delay, and duration (pulse width)

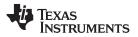

- · A timing generator, which implements the internal auto trigger for continuously repeated pattern display
- Control for the illumination LEDs; generates LED strobe signals with configurable delay and duration to set exposure; synchronized with the trigger
- A video data source input selector (MUX); sends the video data to the DLPC300 parallel input. Inputs are:
  - Video from the TFP401A DVI receiver
  - DM365 24-bit RGB (not bit identical with stored patterns)
  - DM365 YUV4:2:2 video converted to RGB888 (bit identical with stored patterns)
- Timing and signal management for a circular frame buffer

For more details, read the *DLP LightCrafter FPGA Overview* application note, <u>DLPA042</u>. Figure 1-6 shows the block diagram of the FPGA hardware.

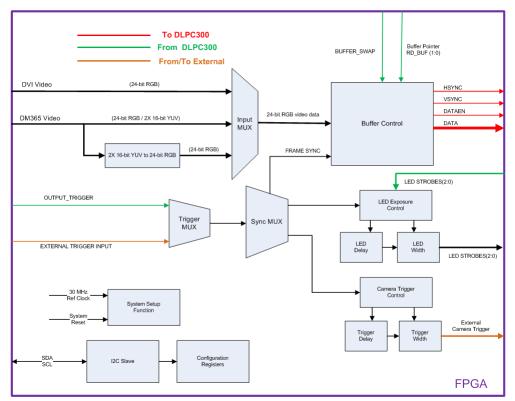

Figure 1-6. DLP LightCrafter FPGA Block Diagram

#### 1.3.3 MSP430 Overview and Shutdown Protection Modes

The MSP430 controls the power sequencing, initializes the DLPC300, and provides safety shutdown protection modes for DLP LightCrafter. The MSP430 has three shutdown protection modes. The shutdown modes require that both the system power and USB cable be disconnected before a reboot is allowed. Each mode is displayed by blinking the red LED (D3) on the driver board at different rates. Table 1-2 describes the protection modes.

| Table 1-2. DLP LightCrafter P | Protection Shutdown Modes |
|-------------------------------|---------------------------|
|-------------------------------|---------------------------|

| Shutdown Mode Description                            | D3 On Time (s) | D3 Off Time (s) |
|------------------------------------------------------|----------------|-----------------|
| System voltage less than 3.8 V or greater than 5.2 V | 5              | 0.5             |
| LED anode voltage above 5.8 V                        | 5              | 5               |
| Light engine thermistor above 70°C                   | 1.5            | 1               |

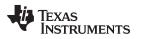

#### 1.4 Other Items Needed for Operation

The DLP LightCrafter module is a flexible, ready-to-use EVM. However, DLP LightCrafter EVM does not ship with any cables, power supply, or additional hardware components. To use the EVM, the user needs:

- Power supply: provides 5-V to DLP LightCrafter module
  - Output: 5-V (1) with 2- to 3-A current rating
  - Inner plug diameter: 0.7 mm
  - Outer diameter: 2.35 mm
  - Female shaft length: 9.5 mm
  - Positive center
- USB cable: A to mini-B
- RS232 cable with 2.5-mm stereo plug

#### 1.5 DLP LightCrafter Connections

DLP LightCrafter offers the following connectivity options:

- Power socket: connector that matches power supply described in section Section 1.4
- Mini-HDMI: supports external video input with 608 x 684 resolution at 60 Hz
- Micro-SD: tested to support up to 4GB, class 10, high-capacity cards for DM365 software and local data storage
- Mini USB: interfaces to PC as a slave device. A program running on the PC issues commands to the DLP LightCrafter module
- Camera connector: 28-pin connector using ITU-R BT.656 compatible camera interface. The camera interface supports up to 12-bit data.
- Trigger connector: supports external or internally generated triggers for camera capture
- Serial flash programming connectors:
  - Driver board: programs the MSP430 flash and DLPC300 serial flash
    - System board: programs the FPGA serial flash
- UART mini-plug: allows serial messages with the following RS-232 compatible serial configuration:
  - 2.5-mm stereo plug: tip-RX, ring-TX, ground-GND
  - Bits per second: 115200
  - Data bits: 8
  - Parity: none
  - Stops bits: 1
  - Flow control: none

Figure 1-7 shows the connectors and their respective locations.

<sup>(1)</sup> If the power supply voltage drops below 3.8 V or above 5.2 V, the system may enter a shutdown mode as mentioned in table Table 1-2

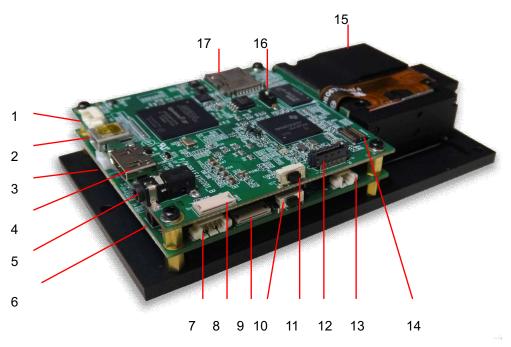

- 1. Trigger input and output
- 2. Mini USB
- 3. Power connector
- 4. Mini HDMI
- 5. UART
- 6. Power socket
- 7. I<sup>2</sup>C
- 8. FPGA SPI flash programming interface
- 9. MSP430 or DLPC300 flash programming interface
- On or off button Do not turn off while the Linux system is booting
- 11. Input selection button (DM365, internal test pattern, or HDMI input)
- 12. Ethernet PHY
- 13. Fan
- 14. Camera
- 15. Focus control
- 16. Boot mode selection switch
- 17. Micro-SD card

#### Figure 1-7. DLP LightCrafter Connector Locations

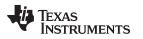

#### 1.6 DLP LightCrafter's Dimensions

The DLP LightCrafter optical engine is mounted on top of a thermal plate to provide passive cooling to the module. The DLP3000, 0.3-inch DMD, is vertically mounted at the end of the optical engine and attached with a connector to the driver board. The system board is mounted on top of the driver board. This module has dimensions of 116.5-mm long, 65-mm wide, and 23-mm tall. Figure 1-8 shows the DLP LightCrafter dimensions.

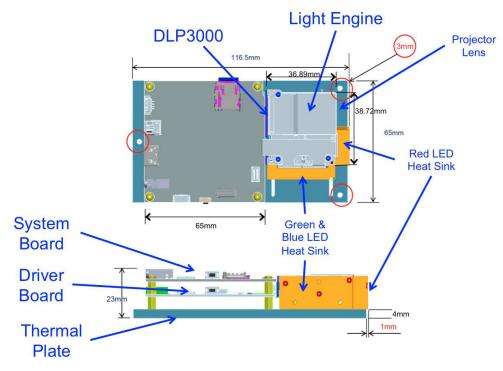

Figure 1-8. DLP LightCrafter Module Dimensions

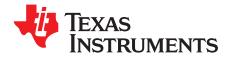

## **Operating the DLP LightCrafter**

This chapter describes installing the graphical user interface (GUI), controlling the DLP LightCrafter module using the GUI, and upgrading the firmware on the EVM. All instructions relating to the GUI in this document refer to the latest DLP LightCrafter GUI v5.0.

#### 2.1 Installing the GUI

DLP LightCrafter includes a QT-based GUI to control the module through USB. QT is a Nokia crossplatform application and user interface framework with open source and commercial licenses. To install the DLP LightCrafter GUI, follow these steps.

- 1. Download the most recent version of the DLP LightCrafter software bundle from www.ti.com/tool/dlplightcrafter.
  - Linux users also need to install the latest QT version 5 library. Available from <a href="http://qt-project.org/downloads">http://qt-project.org/downloads</a>. After the QT library is installed, the user must create a file in the "etc/ld.so.conf.d" directory so that the GUI coorrectly accesses the QT library. Create a file called "Qt5.conf" in the "etc/ld.so.conf.d" directory and enter the location of the QT5 library directory (for example, "<QtInstall\_dir>/5.1.1/gcc/lib"). Verify the actual directory path of the "lib" directory in the installed QT5 library. After the file has been saved, run "ldconfig" in the terminal.
- 2. Extract the files from the downloaded zip file.
- 3. Run the DLP LightCrafter software bundle installer.
  - Linux users may need to right-click on the installer file and set a property to "Allow executing file as program" so the installer executes correctly.
  - Linux and Mac installers may attempt to install the software bundle to the root directory, which for some users may not be accessible. Choosing a different installation directory, such as the user's home or documents folder should allow the installation to run properly.
- 4. From the GUI directory of the installed software, double click on the LightCrafterGUI application to run the GUI. By default the GUI is installed in one of the following directories:
  - Windows® XP and Windows 7: "C:\Texas Instruments-DLP\DLPLCRSoftwareBundle-3.0\LightCrafterGUI-v5.0-Windows"
  - Linux: ".../Texas Instruments-DLP/DLPLCRSoftwareBundle-3.0/LightCrafterGUI-v5.0-Linux"
    - Linux users may need to right-click on the GUI executable file and set a property to "Allow executing file as program" so the GUI operates correctly.
  - Mac: ".../Texas Instruments-DLP/DLPLCRSoftwareBundle-3.0/LightCrafterGUI-v5.0-Mac"

#### 2.2 Connecting to a PC

The DLP LightCrafter uses remote network drivers interface specification (RNDIS) to send packets through USB. Read Section 2.2.1 or Section 2.2.2 to install the RNDIS drivers on Windows systems. The drivers are already installed for Linux and Mac<sup>®</sup> computers. Some Linux systems need to have USB networking enabled.

After the RNDIS driver has been installed on the PC, follow these steps to connect the DLP LightCrafter. By default, DLP LightCrafter's default IP address is 192.168.1.100, but this can be changed to allow for multiple DLP LightCrafter's to connect to one computer. Read *Section 2.2.6* for more details. To connect DLP LightCrafter to a PC, follow these steps:

1. Connect the DLP LightCrafter to the PC using a mini-USB cable.

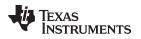

- 2. Turn on DLP LightCrafter using the on-off switch. A new network using the RNDIS driver should initialize.
  - The network interface on Windows systems may take a couple minutes to initialize. Read *Section 2.2.4* to speed up the initialization.
- 3. Open the DLP LightCrafter GUI.
- 4. Click the Connect button. See Figure 2-1.
  - The GUI connects to the IP address in the "Current IP Address" textbox from the "Connections" tab. Read Section 2.2.5 steps 7 and 8 for more details.
  - After connecting, the GUI displays DLP LightCrafter's firmware versions. Select the correct tab, according to the display mode, to update the GUI's tab settings to match the EVM's settings.

| DLP LightCrafter Control Software - 5.0.0                                                         | _                                          |                                   |                                                           |                 |                                                           |                 |
|---------------------------------------------------------------------------------------------------|--------------------------------------------|-----------------------------------|-----------------------------------------------------------|-----------------|-----------------------------------------------------------|-----------------|
| Connect<br>Display Mode<br>Static Image / Color<br>DM365: XXX.XXX<br>PPGA: XXX.XXX<br>Get Get Set | LED Current<br>Red<br>Green<br>Blue<br>Get | 140 mA<br>140 mA<br>140 mA<br>Set | Image Orientation  East/West Flip ( North/South Flip  Get |                 | Output Trigger Set Enable Pulse Width (us) Delay (us) Get | tings<br>Invert |
|                                                                                                   | Solution Camera                            | Connection                        | Upgrade / Splash                                          | Additional Info | rmation                                                   |                 |
| Static Image Upload Upload Static Color Red Green Bike Set                                        | Browse                                     |                                   | nal Test Pattern<br>Checker Board<br>Get Set              |                 |                                                           |                 |
| onnection Closed                                                                                  |                                            |                                   |                                                           |                 |                                                           |                 |

Figure 2-1. DLP LightCrafter GUI Connect Button

- 5. Click the Disconnect button before disconnecting the USB cable between DLP LightCrafter and the computer. See Figure 2-2.
  - The Connect button changes to the Disconnect button after a DLP LightCrafter connects.
  - Unplugging the USB cable before disconnecting can cause problems when trying to reconnect to the DLP LightCrafter if the device has not been shutdown.

| Disconnect       |                  |   |     |  |  |
|------------------|------------------|---|-----|--|--|
| Firmware         | Firmware Version |   |     |  |  |
| DM365:           | 5.0              |   |     |  |  |
| FPGA:<br>MSP430: |                  | G | iet |  |  |

Figure 2-2. DLP LightCrafter GUI Disconnect Button

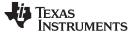

#### 2.2.1 Installing the RNDIS Driver on Windows XP

The first time DLP LightCrafter connects to Windows XP, a system popup window shows the new "RNDIS/Ethernet Gadget" hardware device. Windows XP Service Pack 2 or greater includes the RNDIS drivers, so these drivers should be found by the OS. Follow these steps to install the "RNDIS/Ethernet Gadget" driver to enable USB communication with the EVM:

- 1. When the "Found New Hardware" dialog appears, as shown in Figure 2-3 and Figure 2-4, allow Windows Update to search for the software.
- 2. Select "Install the software automatically (Recommended)" and click "Next." See Figure 2-4.
  - The computer must have an active internet connection to download the driver.

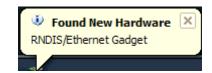

Figure 2-3. Windows XP Found New Hardware Popup

| Found New Hardware Wiz | ard                                                                                                    | Found New Hardware Wizar | d                                                                                                    |
|------------------------|----------------------------------------------------------------------------------------------------|--------------------------|----------------------------------------------------------------------------------------------------|
|                        | Welcome to the Found New Hardware Wizard         Windows will search for current and updated software by looking on your computer, on the hardware installation CD, or on the Windows Update Web site (with your permission).         Read complexes, on the hardware installation CD, or on the Windows Update Web site (with your permission).         Read complexes, on the hardware installation CD, or on the Windows Update Web site (with your permission).         Read complexes, on the hardware installation CD, or on the Windows Update to search for software?         Can Windows connect to Windows Update to search for software?         Of the time only         Of the time only         Of the time only         Of the time only         Of the time         Click Next to continue. |                          | This wizard helps you install software for:<br>RNDIS/Ethernet Gadget<br>If your hardware came with an installation CD<br>or floppy disk, insert it now.<br>Vhat do you want the wizard to do?<br>O Install fine software automatically (Recommended)<br>O Install fine a fat or specific location (Advanced)<br>Stek. Next to continue. |
|                        | < Back Next> Cancel                                                                                                    |                          | < Back Next > Cancel                                                                                                    |
|                        | Hardware Update Wizard                                                                                                    |                          |                                                                                                    |
|                        | Please wait while the wizard searches                                                                                                    |                          | 2                                                                                                    |
|                        | US8 Efficient/RINDIS Godget #2                                                                                                    | 2                        |                                                                                                    |
|                        |                                                                                                    | <b>Q</b>                 |                                                                                                    |
|                        |                                                                                                    |                          |                                                                                                    |
|                        |                                                                                                    | KBack Next> Cancel       |                                                                                                    |

Figure 2-4. Windows XP Found New Hardware Wizard

#### 2.2.2 Installing the RNDIS Driver on Windows 7

The first time DLP LightCrafter is connected on Windows 7 systems a popup window appears stating that a new hardware device called a "RNDIS/Ethernet Gadget" was found. Follow these steps to install the "RNDIS/Ethernet Gadget" driver to enable USB communication with the EVM:

 The "Driver Software Installation" dialog should appear. Windows 7 will try to automatically download the driver and fail. A message indicating that the "device driver software was not successfully installed" is displayed. See Figure 2-5.

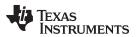

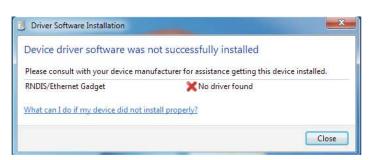

Figure 2-5. Windows 7 Driver Software Installation Window

- 2. Right-click on "My Computer" and open the Device Manager.
- Expand Other Devices. Right-click on "RNDIS/Ethernet Gadget" and select "Update Driver Software." See Figure 2-6.

| Device Manager                                                                                                    |                                                                                                    | _ <b>-</b> × |
|----------------------------------------------------------------------------------------------------|----------------------------------------------------------------------------------------------------|--------------|
| File Action View                                                                                                    | Help                                                                                                    |              |
| A 🛁 PEDROGELABE                                                                                                    |                                                                                                    |              |
| Batteries                                                                                                    | 510                                                                                                    |              |
| Computer                                                                                                    |                                                                                                    |              |
| Disk drives                                                                                                    |                                                                                                    |              |
| 🔉 📲 Display ada                                                                                                    |                                                                                                    |              |
| DVD/CD-R                                                                                                    |                                                                                                    |              |
| Floppy disk                                                                                                    |                                                                                                    |              |
| Floppy driv                                                                                                    |                                                                                                    |              |
| D Human International International Inter |                                                                                                    |              |
| Imaging de                                                                                                    |                                                                                                    |              |
| - Keyboards                                                                                                    | United and a second second second second second second second second second second second second second second |              |
|                                                                                                    | her pointing devices                                                                                           |              |
| Monitors                                                                                                    |                                                                                                    |              |
| Network ac                                                                                                    |                                                                                                    |              |
| a 📗 Other devic                                                                                                    | es                                                                                                    |              |
| RND                                                                                                    | Update Driver Software                                                                                         |              |
| Process     Sound                                                                                                    | Disable                                                                                                    |              |
| System                                                                                                    | Uninstall                                                                                                    |              |
| Universa                                                                                                    | N                                                                                                    |              |
|                                                                                                    | Scan for wardware changes                                                                                      |              |
|                                                                                                    | Properties                                                                                                    |              |
|                                                                                                    |                                                                                                    |              |
|                                                                                                    |                                                                                                    |              |

Figure 2-6. Windows 7 Device Manager Window

4. Select "Browse my computer for driver software" from the "Update Driver Software" window. See Figure 2-7.

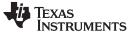

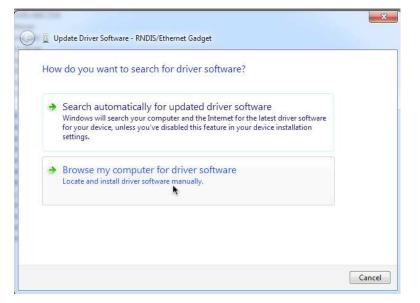

Figure 2-7. Windows 7 Update Driver Software Search or Browse Window

- 5. On the next dialog, select "Let me pick from a list of device drivers on my computer."
- 6. Select "Network Adapter." See Figure 2-8.

| elect your device's type from the list below. |   |
|-----------------------------------------------|---|
| ommon <u>h</u> ardware types:                 |   |
| ]Memory technology driver                     | * |
| Mice and other pointing devices               |   |
| Microsoft Common Controller For Windows Class |   |
| Mobile devices                                |   |
|                                               |   |
| Monitors                                      |   |
| Multifunction adapters                        | E |
| Multi-port serial adapters                    | L |
| Network adapters                              |   |
| Network Client                                |   |
| <ul> <li>Network Protocol</li> </ul>          |   |
| Network Service                               | - |

Figure 2-8. Windows 7 Update Driver Software Select Device Window

7. Select "Microsoft Corporation" as the manufacturer and "Remote NDIS Compatible Device" as the network adapter. Click "Next." See Figure 2-9.

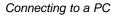

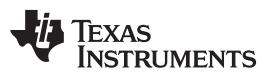

| elect Network Adapte                                                                                                    | er                |                                                     |
|----------------------------------------------------------------------------------------------------|-------------------|-----------------------------------------------------|
|                                                                                                    |                   | atches your hardware, then click OK. If you have an |
| installation disk for                                                                                                    | this feature, cli | ck Have Disk.                                       |
|                                                                                                    |                   |                                                     |
|                                                                                                    |                   |                                                     |
| Manufacturer                                                                                                    | ^ Net             | work Adapter:                                       |
| Marvell                                                                                                    |                   | Remote NDIS based Internet Sharing Device           |
| Microsoft                                                                                                    |                   | Remote NDIS Compatible Device                       |
| a second state and second state and second state and second state and second state and second state and second                                                                                                    |                   |                                                     |
| Microsoft Corporation<br>Motorola Inc                                                                                                    |                   |                                                     |
| THE REPORT OF THE PROPERTY OF THE PROPERTY OF | F                 |                                                     |

Figure 2-9. Windows 7 Update Driver Software Select Network Driver Window

8. Click "Close" after the software updates. See Figure 2-10.

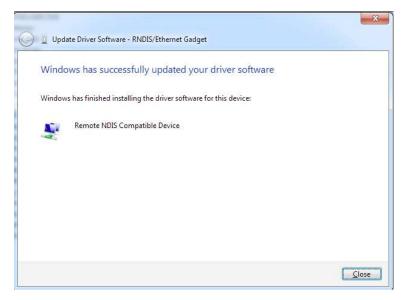

Figure 2-10. Windows 7 Update Driver Software Successfully Updated Window

#### 2.2.3 Enabling the RNDIS Driver on Linux

DLP LightCrafter connects to Linux systems as a Linux-USB Ethernet/RNDIS device. Some systems require USB networking support to be manually enabled. To enable USB networking follow these steps:

- 1. Open a command terminal.
- 2. Open the "/etc/network/interfaces" file in superuser mode. See Figure 2-11.
  - For example, "sudo gedit /etc/network/interfaces"
- 3. Add "iface usb0 inet dhcp" to the file. See Figure 2-11.

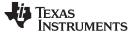

Connecting to a PC

Figure 2-11. Ubuntu® Command Terminal and "interfaces" File

- 4. Save the file.
- 5. Reboot the Linux system and run "ifconfig." See Figure 2-12.
  - If "usb0" is not present, continue to step 6.

| tp_use<br>th0 | r@UbuntuBox:~\$ ifconfig<br>Link encap:Ethernet HWaddr 08:00:27:0b:2e:2e |
|---------------|--------------------------------------------------------------------------|
|               | inet addr:10.0.2.15 Bcast:10.0.2.255 Mask:255.255.255.0                  |
|               | inet6 addr: fe80::a00:27ff:fe0b:2e2e/64                                  |
|               | UP BROADCAST RUNNING MULTICAST MTU:1500 Metric:1                         |
|               | RX packets:213 errors:0 dropped:0 overruns:0 frame:0                     |
|               | TX packets:299 errors:0 dropped:0 overruns:0 carrier:0                   |
|               | collisions:0 txqueuelen:1000                                             |
|               | RX bytes:28509 (28.5 KB) TX bytes:31275 (31.2 KB)                        |
| 0             | Link encap:Local Loopback                                                |
|               | inet addr:127.0.0.1 Mask:255.0.0.0                                       |
|               | inet6 addr: ::1/128 Scope:Host                                           |
|               | UP LOOPBACK RUNNING MTU:16436 Metric:1                                   |
|               | RX packets:356 errors:0 dropped:0 overruns:0 frame:0                     |
|               | TX packets:356 errors:0 dropped:0 overruns:0 carrier:0                   |
|               | collisions:0 txqueuelen:0                                                |
|               | RX bytes:34026 (34.0 KB) TX bytes:34026 (34.0 KB)                        |

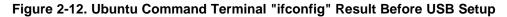

- 6. Setup usb0 with IP address. See Figure 2-13.
  - For example, "sudo ifconfig usb0 192.168.1.99 up"
  - Choose an IP address different than the address of the LightCrafter.
- 7. Check that usb0 was properly assigned an IP address using "ifconfig." See Figure 2-13.

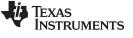

| dlp_use | r@UbuntuBox:~\$ ifconfig                                      |
|---------|---------------------------------------------------------------|
| eth0    | Link encap:Ethernet HWaddr 08:00:27:0b:2e:2e                  |
|         | inet addr:10.0.2.15 Bcast:10.0.2.255 Mask:255.255.255.0       |
|         | inet6 addr: fe80::a00:27ff:fe0b:2e2e/64 Scope:Link            |
|         | UP BROADCAST RUNNING MULTICAST MTU:1500 Metric:1              |
|         | RX packets:234 errors:0 dropped:0 overruns:0 frame:0          |
|         | TX packets:322 errors:0 dropped:0 overruns:0 carrier:0        |
|         | collisions:0 txqueuelen:1000                                  |
|         | RX bytes:31300 (31.3 KB) TX bytes:33350 (33.3 KB)             |
| lo      | Link encap:Local Loopback                                     |
|         | inet addr:127.0.0.1 Mask:255.0.0.0                            |
|         | inet6 addr: ::1/128 Scope:Host                                |
|         | UP LOOPBACK RUNNING MTU:16436 Metric:1                        |
|         | RX packets:392 errors:0 dropped:0 overruns:0 frame:0          |
|         | TX packets:392 errors:0 dropped:0 overruns:0 carrier:0        |
|         | collisions:0 txqueuelen:0                                     |
|         | RX bytes:37512 (37.5 KB) TX bytes:37512 (37.5 KB)             |
| usb0    | Link encap:Ethernet HWaddr 5a:c0:93:40:47:b3                  |
|         | inet addr:192.168.1.99 Bcast:192.168.1.255 Mask:255.255.255.0 |
|         | inet6 addr: fe80::58c0:93ff:fe40:47b3/64 Scope:Link           |
|         | UP BROADCAST RUNNING MULTICAST MTU:1500 Metric:1              |
|         | RX packets:0 errors:0 dropped:0 overruns:0 frame:0            |
|         | TX packets:29 errors:0 dropped:0 overruns:0 carrier:0         |
|         | collisions:0 txqueuelen:1000                                  |
|         | RX bytes:0 (0.0 B) TX bytes:6190 (6.1 KB)                     |

Figure 2-13. Ubuntu Command Terminal "ifconfig" Result After USB Setup

#### 2.2.4 Fixing the USB Start-Up Delay in Windows

When DLP LightCrafter is first connected to a Windows system, the local area connection created automatically obtains an IP address. This "Identifying..." process for the Local Area Connection can take over a minute on some systems. To decrease the time required for DLP LightCrafter to connect, the local area network assigned an IP address allowing the computer to connect to the EVM within seconds after fully booting. Follow these steps to assign an IP address for the local area connection:

- 1. Open the Control Panel and type "Network Connections" into the search bar.
- 2. Select "View Network Connections." See Figure 2-14.

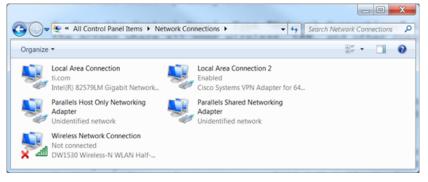

#### Figure 2-14. Windows 7 Network Connections Window

- 3. Connect DLP LightCrafter to the computer through a mini-USB cable.
- 4. Power on DLP LightCrafter. While it boots, a new local area connection in your Network Connections appears.
- 5. Wait until the LAN connection stops "Identifying" or "Acquiring" a network address. See Figure 2-15.

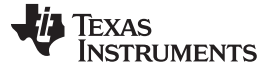

Connecting to a PC

www.ti.com

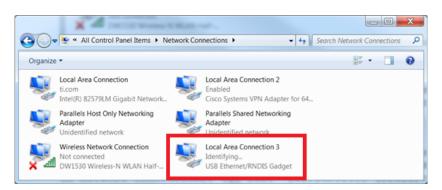

#### Figure 2-15. Windows 7 Network Connections Identifying Local Area Connection

- 6. Open a cmd terminal and run "ipconfig /all"
- A list of all connections will be displayed. Find the IPv4 address and Subnet Mask of DLP LightCrafter's local area connection. See Figure 2-16.

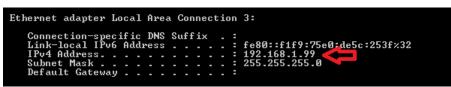

Figure 2-16. Windows 7 Command Window Local Area Connection IPv4 Address

- 8. From the Network Connections window, right-click on DLP LightCrafter's local area connection and click "Properties".
- In the box "This connection uses the following items" under the Networking tab, look for "Internet Protocol Version 4". Highlight the item by clicking on it, and then click "Properties" underneath the box. See Figure 2-17.

| Local Area Connection 3 Properties                                                                                                    | X          |  |  |  |  |  |
|----------------------------------------------------------------------------------------------------|------------|--|--|--|--|--|
| Networking Sharing                                                                                                    |            |  |  |  |  |  |
| Connect using:                                                                                                    |            |  |  |  |  |  |
| USB Ethernet/RNDIS Gadget                                                                                                    |            |  |  |  |  |  |
|                                                                                                    | Configure  |  |  |  |  |  |
| This connection uses the following items:                                                                                                    |            |  |  |  |  |  |
| Client for Microsoft Networks                                                                                                    |            |  |  |  |  |  |
| Deterministic Network Enhancer                                                                                                    |            |  |  |  |  |  |
| 🗹 🛄 QoS Packet Scheduler                                                                                                    | -          |  |  |  |  |  |
| File and Printer Sharing for Microsoft Networks                                                                                                    | =          |  |  |  |  |  |
| Parallels Networking Driver                                                                                                    |            |  |  |  |  |  |
| Internet Protocol Version 6 (TCP/IPv6)                                                                                                    |            |  |  |  |  |  |
| Internet Protocol Version 4 (TCP/IPv4)                                                                                                    | -          |  |  |  |  |  |
| •                                                                                                    | •          |  |  |  |  |  |
| Install Uninstall                                                                                                    | Properties |  |  |  |  |  |
| Description                                                                                                    |            |  |  |  |  |  |
| Transmission Control Protocol/Internet Protocol. The default wide<br>area network protocol that provides communication across<br>diverse interconnected networks. |            |  |  |  |  |  |
|                                                                                                    |            |  |  |  |  |  |
| ОК                                                                                                    | Cancel     |  |  |  |  |  |

Figure 2-17. Windows 7 Local Area Connection Properties

- 10. Choose "Use the following IP address".
- 11. Enter the IPv4 address and subnet mask found from step 7. See Figure 2-18.
  - Please note that each connected device and USB port requires a unique IP address for its local area connection.

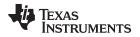

If you are having issues with your connection to the LightCrafter or the internet, set the 'Default • gateway' to the LightCrafter's IP address. By default this is 192.168.1.100, however it can be changed as described in section Section 2.2.5

| In | ternet Protocol Version 4 (TCP/IPv4                                                                                                    | 4) Properties |  |  |  |  |  |  |
|----|----------------------------------------------------------------------------------------------------|---------------|--|--|--|--|--|--|
| Γ  | General                                                                                                    |               |  |  |  |  |  |  |
|    | You can get IP settings assigned automatically if your network<br>supports this capability. Otherwise, you need to ask your network<br>administrator for the appropriate IP settings. |               |  |  |  |  |  |  |
|    | Obtain an IP address automatically                                                                                                    |               |  |  |  |  |  |  |
|    | — Our of the following IP address:                                                                                                    |               |  |  |  |  |  |  |
|    | IP address:                                                                                                    | 192.168.1.99  |  |  |  |  |  |  |
|    | Subnet mask:                                                                                                    | 255.255.255.0 |  |  |  |  |  |  |
|    | Default gateway:                                                                                                    | · · ·         |  |  |  |  |  |  |
|    | Obtain DNS server address automatically                                                                                                    |               |  |  |  |  |  |  |
|    | Use the following DNS server addresses                                                                                                    |               |  |  |  |  |  |  |
|    | Preferred DNS server:                                                                                                    |               |  |  |  |  |  |  |
|    | Alternate DNS server:                                                                                                    | · · ·         |  |  |  |  |  |  |
|    | Validate settings upon exit                                                                                                    | Advanced      |  |  |  |  |  |  |
|    |                                                                                                    | OK Cancel     |  |  |  |  |  |  |

#### Figure 2-18. Windows 7 Local Area Connection TCP/IPv4 Properties

- 12. Click OK to exit the IPv4 properties
- 13. Click OK to exit the LAN connection properties.

#### 2.2.5 Changing the DLP LightCrafter's IP Address

To change DLP LightCrafter's IP address, follow these steps:

- 1. Connect DLP LightCrafter GUI to EVM.
- 2. Select the "Connections" tab. See Figure 2-19.

| DLP LightCrafter Control Software - 5.                                                                               | 0.0                                                                          |                                          |                        |                                   |                                                                                                    |              |                                       |                       |
|----------------------------------------------------------------------------------------------------|------------------------------------------------------------------------------|------------------------------------------|------------------------|-----------------------------------|----------------------------------------------------------------------------------------------------|--------------|---------------------------------------|-----------------------|
| Disconnect<br>Firmware Version<br>DM365: 5.0<br>FPGA: 2.6.43<br>MSP430: 3.0 Get<br>HDMI Port Stored Pattern Sequence | Display Mode<br>Static Image / Color   Get Set Static Image / Test Pattern S | LED Curre<br>Red<br>Green<br>Blue<br>Get | 274<br>274<br>274<br>1 | 633 mA<br>633 mA<br>633 mA<br>Set | Image Orientation Image Orientation Image Orientatio Image Orientatio Image Orientatio Image Orientati | (Short Axis) | Pulse Width (us)<br>Delay (us)<br>Get | ings<br>Invert<br>Set |
| LightCrafter IP Address Settings                                                                                     |                                                                              |                                          |                        |                                   |                                                                                                    |              |                                       |                       |
| Current IP Address                                                                                                   | 192.168.1.100                                                                |                                          |                        |                                   |                                                                                                    |              |                                       |                       |
| New IP Address                                                                                                    | 192. 168. 1. 100<br>Change IP address of LightCrafter                        |                                          |                        |                                   |                                                                                                    |              |                                       |                       |
|                                                                                                    |                                                                              |                                          |                        |                                   |                                                                                                    |              |                                       |                       |
| Command SUCCESS                                                                                                    |                                                                              |                                          |                        |                                   |                                                                                                    |              |                                       |                       |

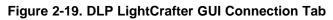

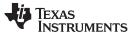

Ne

- 3. Change the last three digits of the IP address in the "New IP Address" textbox. See Figure 2-20.
  - For example: Change "192.168.1.100" to "192.168.1.106"
  - TI recommends to use even IP addresses to prevent IP address conflicts between the computer's local area connection and DLP LightCrafter.

| w IP Address | 192.168.1.106                     |
|--------------|-----------------------------------|
|              | Change IP address of LightCrafter |

Figure 2-20. DLP LightCrafter GUI Connection New IP Address Textbox

- 4. Click the "Change IP address of LightCrafter" button.
- 5. A popup window, as shown in Figure 2-21, will ask "Do you want to change the IP of the LightCrafter?" Click "Yes."

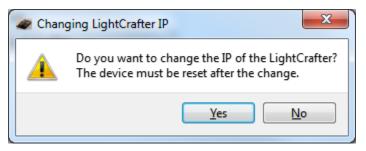

Figure 2-21. DLP LightCrafter GUI Changing IP Popup

- 6. Restart the EVM using the on-off button on the driver board, by powering the device off and back on.
  - The GUI disconnects from DLP LightCrafter automatically.
  - The "Current IP Address" textbox does not update until the EVM is reconnected.
- 7. After DLP LightCrafter has restarted and the network has initialized, select the "Connection" tab.
- 8. Type DLP LightCrafter's new IP address into the "Current IP Address" textbox. See Figure 2-22.
  - This setting cannot be modified while the GUI is connected to an EVM.

Current IP Address 192. 168. 1. 106

#### Figure 2-22. DLP LightCrafter GUI Connection Current IP Address Textbox

9. Click the Connect button.

#### 2.2.6 Connecting Multiple DLP LightCrafter's to One PC

By changing DLP LightCrafter's IP address, it is possible to control multiple EVMs from a single computer. Follow these steps to control multiple DLP LightCrafter's from a single computer:

- 1. Connect one DLP LightCrafter to the computer with a USB cable.
- 2. Follow the steps in Section 2.2.5 to set a unique IP addresses for the connected EVM.
- 3. Disconnect and turn off the EVM.
- 4. Repeat steps 1 to 3 for each DLP LightCrafter.
- 5. After all DLP LightCrafter's have unique IP addresses, start an instance of the DLP LightCrafter GUI for each EVM
  - For example: If three DLP LightCrafters will be connected, there should be three GUI windows running.
- 6. For each open GUI window, follow steps 7 to 9 in Section 2.2.5 to connect each DLP LightCrafter, using their unique IP address, to the open GUI windows.

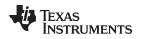

Selecting the Display Mode

www.ti.com

#### 2.3 Selecting the Display Mode

The DLP LightCrafter has four display modes: Static Image/Color, Test Patterns, HDMI Port, and Stored Pattern Sequence. To upload static 24-bit RGB images or project a single color read Section 2.9. To use the internally generated test patterns, read Section 2.10. To stream 24-bit RGB video through the HDMI port read Section 2.7. To create a pattern sequence using external patterns from the HDMI port, read Section 2.8.2. To create a pattern sequence using stored patterns, read Section 2.8.1. See Figure 2-23.

| Disconnect                  | Display Mode<br>Static Image               | LED Current     | 274 633 mA | Image Settings     | D             | Output Trigger Se              | ttings<br>Invert |
|-----------------------------|--------------------------------------------|-----------------|------------|--------------------|---------------|--------------------------------|------------------|
| mware Version<br>1365: 5.0  |                                            | Green 2         | 274 633 mA | North South Axis I |               | Pulse Width (us)<br>Delay (us) |                  |
| GA: 2.6.43<br>P430: 3.0 Get | Get Set                                    | Get             | Set        | Get                | Set           | Get                            | Set              |
| DMI Source Input Intern     | al Pattern Sequence Static Image / Test Pa | attern Solution | Camera Con | ection Upgrade / S | plash Additio | onal Information               |                  |
| Static Image                |                                            |                 |            | nal Test Pattern   |               |                                |                  |
|                             |                                            | Browse          | Fine       | Checker Board      | -             |                                |                  |
|                             | Upload                                     |                 |            | Get Set            |               |                                |                  |
| Static Color                |                                            |                 |            |                    |               |                                |                  |
| Red                         |                                            |                 |            |                    |               |                                |                  |
| Green                       |                                            |                 |            |                    |               |                                |                  |
| Blue                        |                                            |                 |            |                    |               |                                |                  |
|                             | Set                                        |                 | J          |                    |               |                                |                  |
|                             |                                            |                 |            |                    |               |                                |                  |
|                             |                                            |                 |            |                    |               |                                |                  |
|                             |                                            |                 |            |                    |               |                                |                  |
|                             |                                            |                 |            |                    |               |                                |                  |
|                             |                                            |                 |            |                    |               |                                |                  |
|                             |                                            |                 |            |                    |               |                                |                  |
|                             |                                            |                 |            |                    |               |                                |                  |
|                             |                                            |                 |            |                    |               |                                |                  |

Figure 2-23. DLP LightCrafter GUI Display Mode Setting

To change the display mode, follow these steps:

1. Click and select the desired display mode from the dropdown options as shown in Figure 2-24.

| Display Mode            |
|-------------------------|
| Static Image / Color 🔻  |
| Static Image / Color    |
| Test Pattern            |
| HDMI Port               |
| Stored Pattern Sequence |
|                         |

#### Figure 2-24. DLP LightCrafter GUI Display Mode Options

- 2. Click the Set button as shown in Figure 2-25.
  - The GUI automatically changes to the correct tab and updates the GUI settings in that tab to match the EVM's settings if the display mode is properly set.
  - The resolution, active pixels, and active lines are reset to their default value if the display mode changes from "HDMI Port" to "Stored Pattern Sequence".
  - When the display mode changes, the "Start Vector" and "Num of Vectors" reset to 0.

| Display Mode      |        |
|-------------------|--------|
| Static Image / Co | olor 🔻 |
|                   |        |
|                   |        |
| Get               | Set    |
|                   |        |

#### Figure 2-25. DLP LightCrafter GUI Display Mode Set Button

- 3. To retrieve the EVM's display mode, click the "Get" button.
  - The GUI automatically changes to the correct tab and updates the GUI settings in that tab to match the EVM's settings.

#### 2.4 Setting the LED Current

The DLP LightCrafter uses current drivers to individually control the current through each LED using an integer current value. The LED current is computed as follows:

LED Current (mA) = 1.8 × (LED Current Value) + 140

(1)

When at room temperature, the maximum value allowed is dependent on the cooling system of the DLP LightCrafter. The passively cooled systems of the DLP LightCrafter (no extra heat sinks or fans) have a thermal limit resulting in LED currents under 633 mA. DLP LightCrafter actively-cooled systems (extra heat sink and fan) have a thermal limit resulting in LED currents under 1.5 A. Table 2-1 summarizes these constraints. Figure 2-26 shows the "LED Current" settings in the GUI.

#### Table 2-1. LED Current Settings

| DLP LightCrafter | LED Curr | Led Current |        |
|------------------|----------|-------------|--------|
| Cooling System   | MIN      | MAX         | MAX    |
| Passively cooled | 1        | 274         | 633 mA |
| Actively cooled  | 1        | 758         | 1.5 A  |

| DLP LightCrafter Control Software - 5.0.0      |                              | _                                       |            |                                                                                                    |                   |                                                                              | X |
|------------------------------------------------|------------------------------|-----------------------------------------|------------|----------------------------------------------------------------------------------------------------|-------------------|------------------------------------------------------------------------------|---|
| Firmware Version<br>DM365: 5.0<br>FPGA: 2.6.43 | nage / Color 🔹 🔹             | LED Current Red 23 Green 23 Blue 23 Get | 74 633 mA  | Image Orientation Image Orientation Image Orientatio Image Orientatio Image Orientatio Image Orientati |                   | Output Trigger Setting<br>Enable In<br>Pulse Width (us)<br>Delay (us)<br>Get |   |
| HDMI Port Stored Pattern Sequence Stat         | ic Image / Test Pattern Solu | ution Camera                            | Connection | Upgrade / Splash                                                                                                    | Additional Inform | nation                                                                       |   |
| Static Image                                   |                              | Browse                                  | Fine       | hal Test Pattern                                                                                                    | •                 |                                                                              |   |
| U;                                             | pload                        |                                         |            | Get Set                                                                                                    |                   |                                                                              |   |
| Static Color<br>Red<br>Green<br>Blue<br>Set    |                              |                                         |            |                                                                                                    |                   |                                                                              |   |
| ommand SUCCESS                                 |                              |                                         |            |                                                                                                    |                   |                                                                              |   |

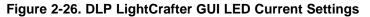

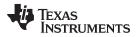

To change the DLP LightCrafter LED current follow these steps:

- 1. Type the LED current value into the corresponding LED's textbox. The GUI automatically calculates and displays the LED current in mA.
  - If the value is above 274, a note is added to the LED current title to inform the user that active cooling is needed. See Figure 2-27.

| LED Curr | ent (Active Coo | ling Needed) |
|----------|-----------------|--------------|
| Red      | 274             | 633 mA       |
| Green    | 758             | 1504 mA      |
| Blue     | 274             | 633 mA       |
| G        | et              | Set          |

#### Figure 2-27. DLP LightCrafter GUI LED Current Setting Active Cooling Needed

• If the value is above 758, the value turns red and a note is added to the LED current title to inform the user that this is not a recommended setting. See Figure 2-28.

| LED Curren | t (Setting Not R | ecommended!) |
|------------|------------------|--------------|
| Red        | 1000             | 1940 mA      |
| Green      | 758              | 1504 mA      |
| Blue       | 274              | 633 mA       |
| Ge         | t                | Set          |

#### Figure 2-28. DLP LightCrafter GUI LED Current Setting Not Recommended

2. Click the Set button as shown in Figure 2-29.

| LED Cur | rent |     |        |
|---------|------|-----|--------|
| Red     |      | 274 | 633 mA |
| Green   |      | 274 | 633 mA |
| Blue    |      | 274 | 633 mA |
| G       | iet  |     | Set    |

#### Figure 2-29. DLP LightCrafter GUI LED Current Setting Set Button

3. To retrieve the EVM's current LED current value, click the Get button.

#### 2.5 Controlling Image Orientation

The image orientation controls the long- and short-axis flips to support front, rear, table, and ceilingmounted projection. The image orientation takes place after the Set button has been clicked. Figure 2-30 shows the "Image Orientation" settings in the GUI.

- East/west flip (short-axis): If checked, the image is flipped along the east/west axis of the projected image. Normal table front projection has this setting checked (otherwise, the image is flipped horizontally).
- North/south flip (long-axis): If checked, the image is flipped along the north/south axis of the projected image. Normal table front projection has this setting unchecked (otherwise, the image is flipped vertically).

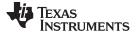

| Disconnect Display Mode LED Current   mware Version Static Image / Color   Sis: So   Sis: So   Upload So                  Sis: So   Sis: So   Upload So                     Sis: So <th></th> <th>5.0.0</th> <th></th> <th></th> <th></th>                                                                                                    |                                | 5.0.0                          |                                     |                                  |                             |
|----------------------------------------------------------------------------------------------------|--------------------------------|--------------------------------|-------------------------------------|----------------------------------|-----------------------------|
| mware Version 365: 5.0 364: 2.64.3 Get Get Set Get Set Get Set Get Set Get Set Get Set Get Set Get Set Get Set Static Image Internal Test Pattern Fine Checker Board Get Set Static Get Set Static Get Set Static Get Set Static Get Set Static Static  | Disconnect                     |                                |                                     |                                  |                             |
| Static Image Internal Test Pattern Fine Checker Board  Get Set Static Color add  Static Color add  Static color add  Static color add  Sta | 365: 5.0<br>GA: 2.6.43         |                                | Green 274 633 mA<br>Blue 274 633 mA | North/South Flip (Long Axis)     | Pulse Width (us) Delay (us) |
| Browse     Fine Checker Board       Upload     Get       Static Color       ed       intermediate       green       slue                                                                                                    | OMI Port Stored Pattern Sequer | ce Static Image / Test Pattern | Solution Camera Connection          | Jpgrade / Splash Additional Info | mation                      |
| Static Color<br>Red                                                                                                    | Static Image                   |                                |                                     |                                  |                             |
| Red Green                                                                                                    |                                | Upload                         | G                                   | et Set                           |                             |
|                                                                                                    | Red<br>Green                   |                                |                                     |                                  |                             |
|                                                                                                    |                                |                                |                                     |                                  |                             |

Figure 2-30. DLP LightCrafter GUI Image Orientation Settings

#### 2.6 Triggering External Peripherals (Camera and so Forth)

The DLP LightCrafter features a trigger output on connecter J7 to allow cameras and other peripherals to be in sync with the EVM. The trigger output is an open-drain type with a 10-k $\Omega$  internal pullup resistor. This works well with cameras accepting a standard TTL level trigger input. Some cameras with global trigger capability require a minor hardware change on the DLP LightCrafter system board in order to function correctly. For more information, read *Using the DLP® LightCrafter<sup>TM</sup> to Trigger CCD Cameras from The Image Source®*, DLPA032. Figure 2-31 shows the "Output Trigger Settings" in the GUI.

| DLP LightCrafter Control Software - 5.0.0                     | _               |                          |                                    |                  |                                | _ <b>_</b> X |
|---------------------------------------------------------------|-----------------|--------------------------|------------------------------------|------------------|--------------------------------|--------------|
|                                                               |                 |                          |                                    |                  |                                |              |
| Disconnect Display Mode                                       | LED Current     |                          | Image Orientation                  |                  | Output Trigger Settings        |              |
| Firmware Version                                              |                 | 274 633 mA<br>274 633 mA | East/West Flip (                   |                  | Enable Invert Pulse Width (us) |              |
| DM365: 5.0                                                    |                 | 274 633 mA<br>274 633 mA |                                    | (cong rolo)      | Delay (us)                     |              |
| FPGA: 2.6.43<br>MSP430: 3.0 Get Get Set                       | Get             | Set                      | Get                                | Set              | Get                            | Set          |
|                                                               |                 |                          |                                    | )                |                                |              |
| HDMI Port Stored Pattern Sequence Static Image / Test Pattern | Solution Camera | Connection               | Upgrade / Splash                   | Additional Infor | mation                         |              |
| Static Image                                                  |                 |                          | rnal Test Pattern<br>Checker Board |                  |                                |              |
|                                                               | Browse          | Fine                     |                                    | <b>•</b>         |                                |              |
| Upload                                                        |                 |                          | Get Set                            |                  |                                |              |
|                                                               |                 |                          |                                    |                  |                                |              |
| Static Color                                                  |                 |                          |                                    |                  |                                |              |
| Red                                                           |                 |                          |                                    |                  |                                |              |
| Green                                                         |                 |                          |                                    |                  |                                |              |
| Blue                                                          |                 |                          |                                    |                  |                                |              |
| Set                                                           |                 |                          |                                    |                  |                                |              |
|                                                               |                 |                          |                                    |                  |                                |              |
|                                                               |                 |                          |                                    |                  |                                |              |
|                                                               |                 |                          |                                    |                  |                                |              |
|                                                               |                 |                          |                                    |                  |                                |              |
|                                                               |                 |                          |                                    |                  |                                |              |
|                                                               |                 |                          |                                    |                  |                                |              |
|                                                               |                 |                          |                                    |                  |                                |              |
|                                                               |                 |                          |                                    |                  |                                |              |
| Command SUCCESS                                               |                 |                          |                                    |                  |                                |              |
| Command SUCCESS                                               |                 |                          |                                    |                  |                                |              |

Figure 2-31. DLP LightCrafter GUI Output Trigger Settings

Co

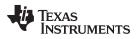

To setup the output trigger, follow these steps:

- 1. Check the "Enable" checkbox in the Output Trigger Settings as shown in Figure 2-32.
  - The output trigger can only be enabled if the EVM is in either "Stored Pattern Sequence" mode or "External Streaming Pattern Sequence" while in "HDMI Port" mode.

| Output Trigg  | er Settings |
|---------------|-------------|
| 🗸 Enable      | Invert      |
| Pulse Width ( | (us)        |
| Delay (us)    |             |
| Get           | Set         |

#### Figure 2-32. DLP LightCrafter GUI Output Trigger Enable Checkbox

- 2. If an active-low trigger output is desired, check the "Invert" checkbox. If an active high trigger output is desired, do not check "Invert"
- 3. Enter the pulse width and delay in microseconds
  - Pulse width: width of trigger output pulse in microseconds
  - · Delay: number of microseconds pulse is delayed after pattern exposure begins
- 4. Click "Set" as shown in Figure 2-33.

| Output Trigger Settin | gs    |  |  |  |  |  |  |
|-----------------------|-------|--|--|--|--|--|--|
| 🔽 Enable 📃 Ir         | nvert |  |  |  |  |  |  |
| Pulse Width (us) 1000 |       |  |  |  |  |  |  |
| Delay (us) 0          |       |  |  |  |  |  |  |
| Get                   | Set   |  |  |  |  |  |  |

#### Figure 2-33. DLP LightCrafter GUI Output Trigger Set Button

5. To retrieve DLP LightCrafter's current output trigger settings, click the Get button

#### 2.7 Streaming 24-Bit RGB Video from the HDMI Port

DLP LightCrafter can operate as a DVI-D compliant projector with its mini-HDMI connector. By default, the EVM has the 608 × 684 EDID software installed, and supports resolutions listed in Table 2-2.

| 240 x 320 | 640 x 480 | 480 x 852 | 864 x 480 |
|-----------|-----------|-----------|-----------|
| 320 x 240 | 480 x 720 | 852 x 480 | 720 x 240 |
| 240 x 427 | 720 x 480 | 480 x 853 | 720 x 288 |
| 427 x 240 | 480 x 752 | 853 x 480 | 360 x 640 |
| 430 x 640 | 752 x 480 | 480 x 853 | 640 x 360 |
| 640 x 430 | 480 x 800 | 854 x 480 | 854 x 480 |
| 480 x 640 | 800 x 480 | 480 x 854 | 608 x 684 |

#### Table 2-2. Supported Resolutions for Video Input

To stream 24-bit RGB video, follow these steps:

- 1. Connect an active HDMI source to the mini HDMI connector. (1)
- 2. Set Display Mode to "HDMI Port."
- 3. Select "RGB Video Streaming (24 bits per pixel)" as shown in Figure 2-34.

<sup>(1)</sup> The video input port is DVI-D compliant, but not HDMI compliant.

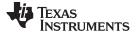

| Dis                         | connect                                                                   | Display Mod  | e                                                                                                    | ▼ Red                      | Current      | 274 633 mA | Image Orientation |                  | Output  | t Trigger Set | tings<br>Invert |     |
|-----------------------------|---------------------------------------------------------------------------|--------------|----------------------------------------------------------------------------------------------------|----------------------------|--------------|------------|-------------------|------------------|---------|---------------|-----------------|-----|
| irmware Version             | 1                                                                         | librarore    |                                                                                                    | Gree                       |              | 274 633 mA | North/South Fl    |                  | Pulse W | /idth (us) 1  | 000             |     |
| M365: 5.0<br>PGA: 2.6.43    | Get                                                                       | Get          | Set                                                                                                    | Blue                       | Get          | 274 633 mA | Get               | Set              | Delay ( | us) 0<br>Get  |                 | Set |
| SP430: 3.0<br>HDMI Port     | Stored Pattern Sequence                                                   |              | nage / Test Pattern                                                                                                    | Solution                   | Camera       | Connection | Upgrade / Splash  | Additional Infor | mation  | 000           |                 | bet |
| Resolution<br>Active Pixels | (Hz) 60<br>Width Heig<br>608 X 684<br>Start Widt<br>0 X 608<br>Start Heig | ht<br>h<br>h | Sequence Settings<br>LED Select<br>Color Bit Depth<br>Frame Rate (Hz)<br>Patterns per Frame<br>Pattern Rate (Hz)<br>Width<br>Resolution 608 | RGB<br>1<br>60<br>8<br>480 | eight<br>584 | V V        |                   |                  |         |               |                 |     |
|                             | Get                                                                       |              |                                                                                                    | Set                        |              |            |                   |                  |         |               |                 |     |
|                             |                                                                           |              |                                                                                                    |                            |              |            |                   |                  |         |               |                 |     |

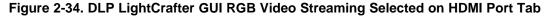

- 4. Select the frame rate.
- 5. Enter one of the resolutions listed in Table 2-2.
- 6. If the full frame is desired:
  - Set Active Pixels Start to 0
  - Set Active Pixels Width to the resolution width entered in step 5
  - Set Active Lines Start to 0
  - Set Active Lines Height to the resolution height entered in step 5
- 7. Click the Set button as shown in Figure 2-35.

NOTE: LightCrafter is not HDMI compliant, but is DVI-D compliant.

| HDMI Port Dis             | play Mode –  |                    |                                                     |       |
|---------------------------|--------------|--------------------|-----------------------------------------------------|-------|
| RGB Video<br>Video Strear |              | 24 bits per pixel) | External Streaming Pattern Seq<br>Sequence Settings | uence |
| Frame Rate                | (Hz) 60      |                    | LED Select     RGB                                  | -     |
|                           |              |                    | Color Bit Depth 1                                   | -     |
| Resolution                | Width<br>608 | Height<br>X 684    | Frame Rate (Hz) 60                                  | Ŧ     |
| Active Pixels             | Start        | Width<br>X 608     | Patterns per Frame 8<br>Pattern Rate (Hz) 480       |       |
| Active Lines              | Start<br>0   | Height<br>X 684    | Width Hei<br>Resolution 608 X 68                    |       |
|                           | Ge           | t                  | Set                                                 |       |

Figure 2-35. DLP LightCrafter GUI RGB Video Streaming Set Button

8. To retrieve the EVM's current video mode settings, click the Get button.

#### 2.8 Creating Pattern Sequences

The DLP LightCrafter can perform external and internal pattern sequences. External sequences use streaming patterns from the mini-HDMI port. Internal sequences use preloaded patterns and can be stored on the LightCrafter with solutions for reuse. The following sections describe how to set up pattern sequences on DLP LightCrafter.

#### 2.8.1 Internal Stored Pattern Sequences

To create an internal pattern sequence follow these steps:

- 1. Set the display mode as "Stored Pattern Sequence".
- 2. Select the "Stored Pattern Sequence", then the "Sequence Settings" tab as shown in Figure 2-36.

| Disconnect                                  |                 | Display Mode<br>Stored Pattern S | equence 🔻               | LED Cu<br>Red          |          | 74 633 mA              | Image Orientation | (Short Axis)    | Outpu            | it Trigger Setting:<br>able 📃 Inv |     |
|---------------------------------------------|-----------------|----------------------------------|-------------------------|------------------------|----------|------------------------|-------------------|-----------------|------------------|-----------------------------------|-----|
| irmware Version<br>4365: 5.0<br>2GA: 2.6.43 |                 |                                  |                         | Green<br>Blue          |          | 74 633 mA<br>74 633 mA | North/South Flip  | o (Long Axis)   | Pulse \<br>Delay | Width (us)<br>(us)                |     |
| SP430: 3.0                                  | Get             | Get                              | Set                     |                        | Get      | Set                    | Get               | Set             |                  | Get                               | Set |
| IDMI Port Stored Pa                         | ttern Sequence  | Static Image                     | / Test Pattern          | Solution               | Camera   | Connection             | Upgrade / Splash  | Additional Info | rmation          |                                   |     |
| Sequence Settings                           | Multiple Bit an | d Multiple Color Se              | auence Settinas         |                        |          |                        |                   |                 |                  |                                   |     |
|                                             |                 |                                  |                         |                        |          |                        |                   |                 |                  |                                   |     |
| 1. Pattern Sequence                         |                 |                                  | 2. Load Patte<br>Number | rn Images<br>Image Fil |          |                        |                   |                 |                  |                                   |     |
| Bit Depth                                   | 1               | -                                | 0 -                     | Image Fil              | e        |                        | Browse            |                 |                  |                                   |     |
| Pattern Count                               | 96              | •                                |                         |                        |          |                        |                   |                 |                  |                                   |     |
| Pattern Type                                | Normal          | -                                | Upload                  | All                    | Upload T | his Dis;               | olay This         |                 |                  |                                   |     |
| Input Trigger                               | Auto            | -                                |                         |                        |          |                        |                   |                 |                  |                                   |     |
| LED Select                                  | Red             | •                                |                         |                        |          |                        |                   |                 |                  |                                   |     |
| Exposure (us)                               | 8000            |                                  |                         |                        |          |                        |                   |                 |                  |                                   |     |
| Trigger Period (us)                         | 8333            |                                  |                         |                        |          |                        |                   |                 |                  |                                   |     |
| In Trigger Delay (us)                       | 0               |                                  |                         |                        |          |                        |                   |                 |                  |                                   |     |
|                                             | Play Once       |                                  |                         |                        |          |                        |                   |                 |                  |                                   |     |
| Get                                         |                 | Set                              |                         |                        |          |                        |                   |                 |                  |                                   |     |
|                                             |                 |                                  |                         |                        |          |                        |                   |                 |                  |                                   |     |
| 3. Pattern Sequence                         | e Control       |                                  |                         |                        |          |                        |                   |                 |                  |                                   |     |
| Start                                       | Stop            | Next                             |                         |                        |          |                        |                   |                 |                  |                                   |     |
| Start                                       | Jup             | The AC                           |                         |                        |          |                        |                   |                 |                  |                                   |     |
|                                             |                 |                                  |                         |                        |          |                        |                   |                 |                  |                                   |     |
|                                             |                 |                                  |                         |                        |          |                        |                   |                 |                  |                                   |     |
|                                             |                 |                                  |                         |                        |          |                        |                   |                 |                  |                                   |     |

#### Figure 2-36. DLP LightCrafter GUI Sequence Settings Tab in Stored Pattern Sequence Tab

- 3. Set Pattern settings by updating the following parameters inside the Pattern Setting box:
  - Bit depth: bit depth of the image. Allowed values are from 1 to 8.
  - Pattern count: amount of patterns to display in sequence. Allowed values 1 to 96 divided by the bit depth. For example, if the bit depth is 8, the maximum amount of patterns is 96 / 8 = 12. If the bit depth is 1, the maximum amount of patterns is 96/1 = 96.
  - Pattern type
    - Normal: display the pattern sequence. Available for all bit depths.
    - Inverted: display the pattern sequence with each pattern followed by its inverted pattern.
       Available for pattern sequences with bit depth equal to 1.
    - HW pattern: display a pattern sequence created from hardwired (HW) patterns. See Section 2.8.1.1 for more details.
  - Trigger type: selects how the patterns are triggered.
    - Auto: patterns displayed after end of trigger period.
    - Command: patterns displayed when the Next button is pressed.
    - External (positive): patterns displayed after an external active-high trigger signal.
    - External (negative): patterns display after an external active-low trigger signal.

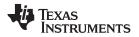

#### Creating Pattern Sequences

- LED select: selects which color LED is active (red, green, or blue). See Section 2.8.1.2 for details about using the Multiple setting.
- Trigger delay: number of microseconds delay after trigger is received and pattern is displayed. See Figure 2-37.
- Exposure time: number of microseconds the pattern is displayed. Input 0 to display the pattern through the whole trigger period. See Figure 2-37.
- Trigger period: number of microseconds delay between two consecutive patterns. See Figure 2-37.

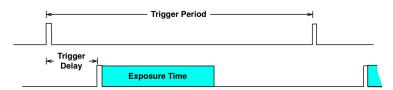

#### Figure 2-37. Relationship Between Trigger Period, Trigger Delay, and Exposure Time

- 4. Click the Set button as shown in Figure 2-38.
  - If the exposure or trigger period values are less than the minimum allowed, DLP LightCrafter automatically sets the minimum values.

| 1. Pattern Sequence Settings |           |
|------------------------------|-----------|
| Bit Depth                    | 1 ▼       |
| Pattern Count                | 96 🔻      |
| Pattern Type                 | Normal 🔹  |
| Input Trigger                | Auto 🔻    |
| LED Select                   | Red 🔹     |
| Exposure (us)                | 8000      |
| Trigger Period (us)          | 8333      |
| In Trigger Delay (us)        | 0         |
|                              | Play Once |
| Get                          | Set       |

Figure 2-38. DLP LightCrafter GUI Pattern Sequence Settings Set Button

- **NOTE:** Changing the bit-depth, exposure, or pattern count requires that all the images need to be uploaded again. Uploading all images is necessary since the pattern arrangement in the frame memory buffer depends on these settings.
- 5. Click the Browse button to select the number of bitmap patterns matching the bit depth and number previously set. See Figure 2-39 and Figure 2-40.
  - The pattern number should be set to 0.
  - The patterns must be a BMP file with a resolution of 608 × 684.
  - The pattern file names should have their corresponding pattern numbers within the name (that is 00\_PAT, 01\_PAT, 02\_PAT, and so forth)
    - Each file should have the same number of digits for the pattern number
      - Correct: 00\_PAT, 01\_PAT, 02\_PAT, ... , 10\_PAT, and so forth
      - Wrong: 0\_PAT, 1\_PAT, 2\_PAT, ..., 10\_PAT, and so forth
  - Click the pattern number drop down list to view the pattern in the GUI. This selected pattern can then be displayed on the EVM by clicking Display This button.

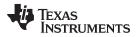

| 2. Load Pattern Images – |             |              |
|--------------------------|-------------|--------------|
| Number I hage File       |             |              |
| 0                        |             | Browse       |
| Upload All               | Upload This | Display This |
|                          |             |              |
|                          |             |              |
|                          |             |              |
|                          |             |              |
|                          |             |              |
|                          |             |              |
|                          |             |              |
|                          |             |              |
|                          |             |              |
|                          |             |              |
|                          |             |              |
| [                        |             |              |

Figure 2-39. DLP LightCrafter GUI Load Pattern Images

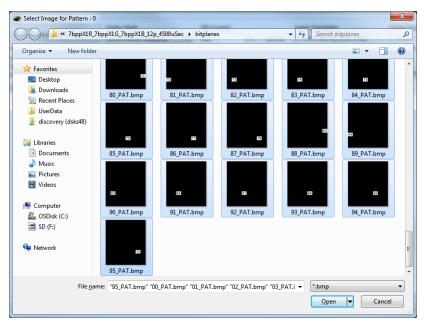

Figure 2-40. DLP LightCrafter GUI Select Images Window

6. Upload the patterns to DLP LightCrafter by clicking the Upload All button as shown in Figure 2-41.

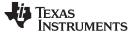

Creating Pattern Sequences

www.ti.com

| 2. Load Pattern Image | S           |              |
|-----------------------|-------------|--------------|
| Number Image F        | ile         |              |
| 00_PAT                |             | Browse       |
| Upload All            | Upload This | Display This |
|                       |             |              |
| 16                    |             |              |
| 20                    |             |              |
|                       |             |              |
|                       |             |              |
|                       |             |              |
|                       |             |              |
|                       |             |              |
|                       |             |              |
|                       |             |              |

# Figure 2-41. DLP LightCrafter GUI Upload All Pattern Images Button

7. Start the pattern sequence by clicking Start as shown in Figure 2-42.

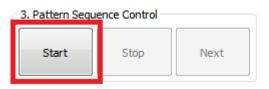

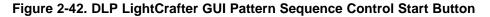

#### 2.8.1.1 Hardwired Pattern Sequences

The DLPC300 can generate a set of 15 vertical 1-bit monochrome patterns with its internal pattern generator. These patterns are called hardwired patterns in the DLP LightCrafter GUI. Up to 32 of these vertical patterns can be arranged in any order with or without inversion. The inversion of a pattern converts the black regions to white and the white regions to black. For a description of the available patterns, see Table 2-64 from the *DLPC300 Programmer's Guide*, <u>DLPU004</u>. Pattern numbers 0 through 10 form a set of gray-coded patterns. Pattern numbers 11 through 14 can be used for auto-focus.

The extended pattern sequence mode follows the same steps as those listed in *Section 2.8.1* for regular internal stored pattern sequences except for selecting the images. Rather than clicking the Browse button, select the desired HW Pattern from the dropdown list. See Figure 2-43.

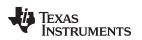

| -1. Pattern Sequence  | e Settings   | -2. Load Patte | rn Images                                      |
|-----------------------|--------------|----------------|------------------------------------------------|
| Bit Depth             | 1 🔹          | Number         | HW Pattern                                     |
| Pattern Count         | 32 🔻         | 0 -            | HW Pattern 9 🔹                                 |
| Pattern Type          | HW Pattern 🔻 | Upload         | HW Pattern 10<br>HW Pattern 11                 |
| Input Trigger         | Auto         |                | HW Pattern 12                                  |
| LED Select            | Red          |                | HW Pattern 13<br>HW Pattern 14                 |
| Exposure (us)         | 8000         |                | HW Pattern 15                                  |
| Trigger Period (us)   | 8333         |                | Inverted HW Pattern 0<br>Inverted HW Pattern 1 |
| In Trigger Delay (us) | 0            |                | Inverted HW Pattern 2                          |
|                       | Play Once    |                | Inverted HW Pattern 3                          |
| Get                   | Set          |                |                                                |
| -3. Pattern Sequence  | e Control    |                |                                                |
| Start                 | Stop Next    |                |                                                |

### Figure 2-43. DLP LightCrafter GUI Hardwired Pattern Sequence Settings and Pattern Selection

**NOTE:** While the DLP LightCrafter internally generates hardwired patterns, the Upload All button still needs to be clicked after all hardwired patterns have been selected for each pattern.

### 2.8.1.2 Multiple Bit-Depth and Multiple Color Pattern Sequences

With the latest FPGA Firmware (version 2.6.43) and DM365 software (version 4 or above), the DLP LightCrafter can run internal pattern sequences that use multiple bit depths and multiple colors (MBMC). To create an MBMC pattern sequence, follow these steps:

- Submit MBMC pattern sequence requests on TI's E2E forum in the DLP LightCrafter Development Platform subsection (<u>http://e2e.ti.com/</u>) by creating a post titled "MBMC Request" and provide the following information:
  - Pattern exposure time (250  $\mu$ s < PExT ≤ 20000  $\mu$ s).
    - This parameter influences the maximum bit-depth possible in the sequence for each pattern. For example, if the exposure time is 1000 µs then it is only possible to have 1-bit or 2-bit depth patterns. On the other hand, an exposure time ≥ 8333 µs supports patterns of all bit-depths from 1 to 8. See Table 4-3 to find the minimum exposure time for each pattern's bit-depth.
  - Patterns Sequence Information as shown in Table 2-3.
    - Patterns must be listed in the order to be displayed.
    - Depending on the order of patterns with different bit-depths it is possible that there will be unused bit-planes that still count towards the maximum 96 bit-planes. The system does not allow split multiple bit-depth patterns across the 24-bit frame buffer boundaries. For example, in the first row of Table 2-3, there are five, 5bpp patterns. This would translate to 5 x 5 = 25 individual bit planes, but each frame buffer can only accommodate 24 individual binary frames. Therefore, in a pattern sequence of five 5-bit patterns, 20 reside in the first frame buffer, while the last 5-bit plans reside in the next frame buffer. The 5bpp x 5 pattern set actually consumes 29 individual bit planes of the frame buffer:
      - 5bpp × 4 patterns + 4 unused patterns = 24 patterns (from the first frame buffer)
      - 5bpp × 1 pattern = 5 patterns (from the second frame buffer)
      - Results in 24 + 5 = 29 individual binary patterns.

Table 2-3. MBMC Pattern Sequence Information Input

| Pattern<br>Bit-Depth | Number of Patterns | Pattern Color<br>(Red/Green/Blue) |
|----------------------|--------------------|-----------------------------------|
| 5                    | 5                  | Blue                              |
| 1                    | 6                  | Red                               |
|                      |                    |                                   |
|                      |                    |                                   |
| 7                    | 2                  | Green                             |
| 1                    | 3                  | Blue                              |

- Pattern Sequence Equation in the following form:
  - <pattern\_bit-depth>X<num\_of\_patterns><color (R)ed or (G)reen or (B)lue>\_<pattern\_bitdepth>X<num\_of\_patterns><color (R)ed or (G)reen or (B)lue>\_....<pattern\_bitdepth>X<num\_of\_patterns><color (R)ed or (G)reen or (B)lue>\_<exposure\_time>µs
  - For example, 1bppX1G\_2bppX1G\_3bppX1G\_4bppX1G\_5bppX1G\_6bppX1G\_7bppX1G\_8bppX1G\_8333µs
- The development time frame of the project (optional)
- A description of the application and the need for this capability (optional)

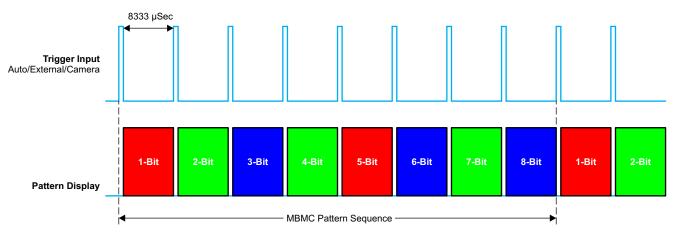

MBMC Pattern Sequence:

1bppX1R\_2bppX1G\_3bppX1B\_4bppX1R\_5bppX1G\_6bppX1B\_7bppX1R\_8bppX1G\_83333 µSec

# Figure 2-44. MBMC Pattern Sequence Output Example

- 2. Prepare image list file.
  - Create a TXT file.
  - Add one BMP image filename per line.
- 3. Set Display mode to "Stored Pattern Sequence."
- 4. Select "Stored Pattern Sequence" tab and "Multiple Bit and Multiple Color Sequence Settings" tabs. See Figure 2-45.

| Disconn                                    | ect                                                                                       | Display Mode<br>Stored Pattern S | iequence 🔻     | LED Cu<br>Red |               | 274 633 r              |                  | p (Short Axis)   | Enabl                  |     |     |
|--------------------------------------------|-------------------------------------------------------------------------------------------|----------------------------------|----------------|---------------|---------------|------------------------|------------------|------------------|------------------------|-----|-----|
| mware Version<br>1365: 5.0<br>GA: 2.6.43 — |                                                                                           |                                  |                | Green<br>Blue |               | 274 633 r<br>274 633 r |                  | Flip (Long Axis) | Pulse Wid<br>Delay (us |     |     |
| P430: 3.0                                  | Get                                                                                       | Get                              | Set            |               | Get           | Set                    | Get              | Set              |                        | Get | Set |
| DMI Port Store                             | d Pattern Sequence                                                                        | Static Image                     | / Test Pattern | Solution      | Camera        | Connectio              | Upgrade / Splash | Additional Info  | ormation               |     |     |
| MBMC Settings                              | Bit and Multiple Co                                                                       |                                  |                | В             | rowse         | Numb                   | Pattern Images   |                  |                        |     |     |
| 2. Readme File                             |                                                                                           |                                  | В              | owse and      | Import Setti  | ngs                    |                  |                  |                        |     |     |
|                                            | Exposure Time<br>Minimum Trigger P<br>Number of Pattern<br>Start Vector<br>Num of Vectors |                                  |                |               |               |                        |                  |                  |                        |     |     |
| 3. Image List File                         |                                                                                           |                                  | в              | rowse and     | l Import Imag | ges                    |                  |                  |                        |     |     |
|                                            |                                                                                           | Help                             |                |               |               |                        |                  |                  |                        |     |     |

### Figure 2-45. DLP LightCrafter GUI Multiple Bit and Multiple Color Sequence Settings Tab in Stored Pattern Sequence Tab

- 5. Check the "Enable Multiple Bit and Multiple Color Sequences" checkbox. See Figure 2-46.
  - This disables several settings in the "Sequence Settings" tab and requires that a readme file be imported
- 6. Browse and select the "Sequence File" (.BIN).
- 7. Browse and Import the settings from the Readme File (.TXT).
  - The GUI automatically imports all the necessary values from the readme file into the GUI.
- 8. Browse for the "Image List File" and import the images.
  - The GUI automatically parses the images listed in the file into 1bpp patterns and loads them into the GUI. This means that the Browse button in the "Sequence Settings" tab does not need to be used.
  - The GUI displays the MBMC patterns as the DLP LightCrafter will project in the "MBMC Pattern Images" in the "Multiple Bit and Multiple Color Sequence Settings" tab.

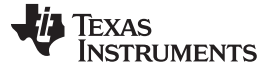

### Creating Pattern Sequences

| Sequence Settings  | Multiple Bit and Mult     | iple Color Sequence Settings | ;                          |                     |     |     |
|--------------------|---------------------------|------------------------------|----------------------------|---------------------|-----|-----|
| Enable Multiple    | Bit and Multiple Color Se | quences                      |                            |                     |     |     |
| MBMC Settings      |                           |                              |                            | MBMC Pattern Images |     |     |
| 1. Sequence File   | ppX1B_12p_4500uSec        | /24Apr2013_02_15_PM.bin      | Browse                     | Number 1 🔹          |     |     |
|                    |                           |                              |                            |                     | 3 4 | 5 6 |
|                    |                           |                              |                            |                     |     |     |
| 2. Readme File     | 2p_4500uSec/24Apr20       | 13_02_15_PM_Readme.txt       | Browse and Import Settings |                     |     |     |
|                    | Exposure Time             | 4500                         |                            |                     |     |     |
|                    | Minimum Trigger Period    | 4785                         |                            |                     |     |     |
|                    | Number of Patterns        | 12                           |                            |                     |     |     |
|                    | Start Vector              | 0                            |                            |                     |     |     |
|                    | Num of Vectors            | 16                           |                            |                     |     |     |
|                    |                           |                              |                            |                     |     |     |
|                    |                           |                              |                            |                     |     |     |
| 3. Image List File | (1R_7bppX1G_7bppX1B       | _12p_4500uSec/Image.txt      | Browse and Import Images   |                     |     |     |
|                    |                           | Help                         |                            |                     |     |     |

# Figure 2-46. DLP LightCrafter GUI Multiple Bit and Multiple Color Sequence Settings Tab in Stored Pattern Sequence Tab

- 9. Select "Sequence Settings" tab. See Figure 2-47.
- 10. Click the sequence settings Set button.
- 11. Click Upload All button.
- 12. Click Start button.

| Sequence Settings    | Multiple Bit and Multiple Col | or Sequence Settings |           |             |              |
|----------------------|-------------------------------|----------------------|-----------|-------------|--------------|
| 1. Pattern Sequence  | e Settings                    | -2. Load Patte       | ern Image | S           |              |
| Bit Depth            | 1 🔻                           | Number               | Image Fi  |             |              |
| Pattern Count        | 96 💌                          | 0 -                  | 00 PAT    |             | Browse       |
| Pattern Type         | Normal 🔻                      | Upload               | All       | Upload This | Display This |
| Input Trigger        | Auto 🔻                        |                      |           |             |              |
| LED Select           | Multiple                      |                      |           |             |              |
| Exposure (us)        | 4500                          | 16                   |           |             |              |
| Trigger Period (us)  | 4785                          |                      |           |             |              |
| In Trigger Delay (us | ) 0                           |                      |           |             |              |
| Get                  | Play Once                     |                      |           |             |              |
| −3. Pattern Sequence | e Control                     |                      |           |             |              |
| Start                | Stop Next                     |                      |           |             |              |

# Figure 2-47. DLP LightCrafter GUI Example Sequence Settings for MBMC Sequence

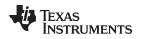

# 2.8.2 External Pattern Sequences Streaming from HDMI Port

To create an external pattern sequence follow these steps:

- 1. Set the display mode as "HDMI Port".
- 2. Select "External Streaming Pattern Sequence" in the "HDMI Port" tab. See Figure 2-48.
- 3. Set the LED Select.
- 4. Set the Color Bit Depth.
- 5. Set the Frame Rate.
- 6. Click Set.
  - The GUI calculates the patterns per frame and pattern rate from the bit depth and frame rate.
  - The resolution in "External Streaming Pattern Sequence" mode cannot be changed. The video stream must supply frames with a 608 × 684 pixel resolution.

NOTE: LightCrafter is not HDMI compliant, but is DVI-D compliant.

| HDMI Port Display Mode                  |                                     |
|-----------------------------------------|-------------------------------------|
| RGB Video Streaming (24 bits per pixel) | External Streaming Pattern Sequence |
| Video Streaming Settings                | Sequence Settings                   |
| Frame Rate (Hz) 60 💌                    | LED Select RGB 💌                    |
|                                         | Color Bit Depth 2                   |
| Width Height<br>Resolution 608 X 684    | Frame Rate (Hz) 60 🔹                |
| Start Width                             | Patterns per Frame 4                |
| Active Pixels 0 X 608                   | Pattern Rate (Hz) 240               |
| Start Height                            | Width Height                        |
| Active Lines 0 X 684                    | Resolution 608 X 684                |
| Get                                     | Set                                 |

Figure 2-48. DLP LightCrafter GUI External Streaming Pattern Sequence Settings in HDMI Port Tab

# 2.8.3 Extended Pattern Sequences

In addition to the high-speed internal stored pattern sequences, DLP LightCrafter can run extended pattern sequences that allows more than 96 patterns and exposure times up to 5 s. <sup>(1)</sup> There are some constraints to the extended pattern sequence mode:

- Sequences with more than 96 patterns are stored in the DDR DRAM 128MB memory connected to the DM365 chip. So the maximum number of patterns allowed in this mode depend on free RAM space after loading DM365 Linux Kernel and Root file system in the DDR memory. With the official unmodified DM365 firmware build, the maximum number of patterns allowed in extended pattern sequence mode is:
  - Approximately 1000 1-bit per pixel patterns
  - Approximately 125 8-bit per pixel patterns
- Longer exposures than 20 ms:
  - Maximum exposure of 5 s for 8-bit per pixel patterns
  - Maximum exposure of 2 s for 1-bit per pixel patterns
- Exposure times longer than 20 ms have to be multiples of 20 ms (for example, 20 ms, 40 ms, 60 ms, and so forth).

<sup>(1)</sup> Multiple bit and multiple color pattern sequences are not enabled in extended pattern sequence mode.

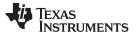

- Minimum trigger period of 18 ms
- Minimum exposure of 5 ms
- "Play Once" not supported
- A 330-µs dark frame occurs every 20 ms
- "Multiple Bit and Multiple Color" mode not supported
- FPGA firmware must be version 2.4.39 or newer

The extended pattern sequence mode follows the same steps as those listed in <u>Section 2.8.1</u> for regular internal stored pattern sequences except for selecting the pattern count. Type in the pattern count instead of selecting an item from the dropdown list.

- **NOTE:** For the extended pattern sequences to work, the following hardware modifications are mandatory for kits without 2.0 label:
  - Install resistor R205 or install a 0-Ω resistor
  - Remove resistor R202

# 2.9 Uploading Static Images or Colors

To upload a 608  $\times$  684 pixel 24-bit RGB Windows bit-mapped image (\*.BMP) or display a static color, follow these steps:

- 1. Set Display Mode to "Static Image / Color."
- 2. Select "Static Image / Test Pattern" tab. See Figure 2-49.

| Disconnect                     | Display Mode<br>Static Image / Color | LED Cur            |        | 274 633 mA               | Image Orientation |                 | Output              | : Trigger Settin<br>ble 🛛 🕅 I | ngs<br>invert |
|--------------------------------|--------------------------------------|--------------------|--------|--------------------------|-------------------|-----------------|---------------------|-------------------------------|---------------|
| Firmware Version<br>DM365: 5.0 |                                      | ,<br>Green<br>Blue |        | 274 633 mA<br>274 633 mA | North/South Fli   | p (Long Axis)   | Pulse W<br>Delay (u | /idth (us)<br>us)             |               |
| PGA: 2.6.43<br>MSP430: 3.0 Get | Get Set                              |                    | Get    | Set                      | Get               | Set             |                     | Get                           | Set           |
| HDMI Port Stored Pattern Seque | nce Static Image / Test Pattern      | Solution           | Camera | Connection               | Upgrade / Splash  | Additional Info | ormation            |                               |               |
| Static Image                   |                                      |                    |        | Inter                    | rnal Test Pattern |                 |                     |                               |               |
|                                |                                      |                    | Browse | Fine                     | Checker Board     | •               |                     |                               |               |
|                                | Upload                               |                    |        |                          | Get Set           |                 |                     |                               |               |
| Static Color                   |                                      |                    |        |                          |                   |                 |                     |                               |               |
| Red Green Blue                 |                                      |                    |        |                          |                   |                 |                     |                               |               |
| Red<br>Green                   |                                      |                    |        |                          |                   |                 |                     |                               |               |
| Red Green Blue                 |                                      |                    |        |                          |                   |                 |                     |                               |               |
| Red Green Blue                 |                                      |                    |        |                          |                   |                 |                     |                               |               |
| Red Green Blue                 |                                      |                    |        |                          |                   |                 |                     |                               |               |

### Figure 2-49. DLP LightCrafter GUI Static Image and Test Pattern Tab

 To display a 608 x 684 pixel 24-bit RGB image, click the Browse button to select the BMP file and then click the Upload button. See Figure 2-50.

| Static Image |        |
|--------------|--------|
|              | Browse |
| Upload       |        |

Figure 2-50. DLP LightCrafter GUI Static Image Upload Button

- 4. To display a solid color, enter an 8-bit value (0 to 255) for each color in the Static Color settings and click Set. See Figure 2-51.
  - For each LED, 0 corresponds to total darkness and 255 to maximum brightness according to the LED's current setting.

| Static | Color |
|--------|-------|
| Red    |       |
| Green  |       |
| Blue   |       |
|        | Set   |

Figure 2-51. DLP LightCrafter GUI Static Color Set Button

# 2.10 Using Test Patterns

To display DLPC300 internal test patterns, follow these steps:

- 1. Set Display Mode to "Test Pattern".
- 2. Select "Static Image / Test Pattern" tab as shown in Figure 2-49.
- 3. Pull down the menu under "Internal Test Pattern" and select the desired option. The options are:
  - Fine Checker Board
  - Solid Black
  - Solid White
  - Solid Blue
  - Solid Red
  - Vertical Lines
  - Horizontal Lines
  - Vertical Lines (Fine)
  - Horizontal Lines (Fine)
  - Diagonal Lines
  - Vertical Gray Ramp
  - Horizontal Gray Ramp
  - ANSI 4 × 4 Checker Board
- 4. Click the Set button to display the selected pattern. See Figure 2-52.

| -Internal Test Pa | ttern  |
|-------------------|--------|
| Fine Checker Bo   | oard 🔻 |
| Get               | Set    |

### Figure 2-52. DLP LightCrafter GUI Internal Test Pattern Settings

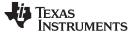

# 2.11 Saving and Loading Solutions

Any of DLP LightCrafter's current settings can be stored as a solution. This solution can later be recalled or set to run as the default solution which starts after booting. To create a solution, follow these steps:

- 1. Set the appropriate settings such as LED Current, Pattern Sequence bit depth, number of patterns, input trigger, trigger period, exposure, time, display mode, and so forth.
- 2. Click on "Solution" tab as shown in Figure 2-53.
- 3. Type in the solution name and click "Save."
- 4. To manage stored solutions, use the following buttons:
  - Load: load the selected solution
  - Default: sets the selected solution as the default solution when DLP LightCrafter boots; in the list, this solution will be colored blue
  - Delete: erases the currently selected solution
  - Refresh: lists stored solutions

| Disconnect                                                                                        | Display Mode<br>Stored Pattern Sequence | LED Current<br>Red                | 274 633 mA               | Image Orientation       | (Short Axis)             | Output Trigger Settings Enable Inve | ert |
|---------------------------------------------------------------------------------------------------|-----------------------------------------|-----------------------------------|--------------------------|-------------------------|--------------------------|-------------------------------------|-----|
| Firmware Version<br>M365: 5.0<br>PGA: 2.6.43                                                      |                                         | Green<br>Blue                     | 274 633 mA<br>274 633 mA | North/South Fli         |                          | Pulse Width (us)<br>Delay (us)      |     |
| ISP430: 3.0 Get<br>HDMI Port Stored Pattern Sequence                                              | Get Set Static Image / Test Pattern     | Get Solution Camera               | Set<br>Connection        | Get<br>Upgrade / Splash | Set<br>Additional Inform | Get                                 | Set |
| Solution Name: pattern_seq Stored Solutions on LightCrafter hdmi_stream test_pattern_checkerboard |                                         | Save<br>Load<br>Default<br>Delete | ]                        |                         |                          |                                     |     |
| Refr<br>* Blue colored one is the default solut                                                   | esh List<br>ion                         |                                   |                          |                         |                          |                                     |     |

Figure 2-53. DLP LightCrafter GUI Solution Tab

# 2.12 Capturing Images using the Camera Connector

The DLP LightCrafter's embedded Linux system comes with the MT9P031 camera sensor driver. By connecting this sensor to camera connector (item 14 in Figure 1-7), the EVM can capture images from the sensor and send the image to the computer or to the DMD. For details about the connector, see *Section 5.2*. The camera must be connected to DLP LightCrafter before the EVM boots to ensure the sensor is detected.

To capture an image from the sensor and save the image to the PC, follow these steps:

- 1. Select the "Camera" tab as shown in Figure 2-54.
- 2. Click the Capture button.
- 3. Click the Save button.
- 4. To capture an image from the sensor and send the image to the DMD, click the Preview button.

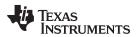

| Disconnect                      | Display Mode<br>Stored Pattern Sequence | ▼ Red    | Current 274 | 633 mA     | Image Orientation |                | Output Trig               | ger Settings |     |
|---------------------------------|-----------------------------------------|----------|-------------|------------|-------------------|----------------|---------------------------|--------------|-----|
| Firmware Version<br>DM365: 5.0  |                                         | Green    |             | 633 mA     | North/South Fl    |                | Pulse Width<br>Delay (us) |              |     |
| FPGA: 2.6.43<br>MSP430: 3.0 Get | Get Set                                 |          | Get         | Set        | Get               | Set            | Ge                        | t            | Set |
| HDMI Port Stored Pattern Sec    | uence Static Image / Test Pattern       | Solution | Camera      | Connection | Upgrade / Splash  | Additional Inf | ormation                  |              |     |
| Commands                        |                                         |          |             |            |                   |                |                           |              |     |
| Capture                         | Preview                                 |          |             |            |                   |                |                           |              |     |
|                                 |                                         |          |             |            |                   |                |                           |              |     |
| Image                           |                                         |          |             |            |                   |                |                           |              |     |
| Image                           |                                         |          |             |            |                   |                |                           |              |     |
| Image                           |                                         |          |             |            |                   |                |                           |              |     |
| Image                           |                                         |          |             |            |                   |                |                           |              |     |
|                                 |                                         |          |             |            |                   |                |                           |              |     |
| Image                           |                                         |          |             |            |                   |                |                           |              |     |
| Image                           |                                         |          |             |            |                   |                |                           |              |     |
| Image                           |                                         |          |             |            |                   |                |                           |              |     |
| Image                           |                                         |          |             |            |                   |                |                           |              |     |
| Image                           |                                         |          |             |            |                   |                |                           |              |     |
| Image                           |                                         |          |             |            |                   |                |                           |              |     |
| Image                           |                                         |          |             |            |                   |                |                           |              |     |
| Image                           |                                         |          |             |            |                   |                |                           |              |     |
| Image                           |                                         |          |             |            |                   |                |                           |              |     |
|                                 |                                         |          |             |            |                   |                |                           |              |     |
|                                 |                                         |          |             |            |                   |                |                           |              |     |
|                                 | NVE                                     |          |             |            |                   |                |                           |              |     |
|                                 |                                         |          |             |            |                   |                |                           |              |     |

Figure 2-54. DLP LightCrafter GUI Camera Tab

# 2.13 Upgrading Firmware

Periodic upgrades to the firmware of the FPGA, DLPC300, MSP430, and EDID are accomplished through the DLP LightCrafter GUI. To upgrade the DM365 firmware, a micro-SD card with the new software is needed to load the software into the NAND flash.

# 2.13.1 Updating the MSP430, FPGA, DLPC300, or EDID Using the GUI

To upgrade the FPGA, DLPC300, MSP430, or EDID, perform the following steps:

1. Select the "Solution / Splash" and "Firmware Upgrades" tabs as shown in Figure 2-55.

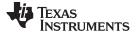

| Disconnect<br>Firmware Version<br>M365: 5.0 | Display Mode<br>Stored Pattern Sequence | LED Cun<br>Red<br>Green<br>Blue | rent<br>274<br>274<br>274 | 633 mA     | Image Orientation<br>East/West Flip ( |                  | 📃 Enal | idth (us) |     |
|---------------------------------------------|-----------------------------------------|---------------------------------|---------------------------|------------|---------------------------------------|------------------|--------|-----------|-----|
| PGA: 2.6.43<br>ISP430: 3.0 Get              | Get Set                                 | G                               | et                        | Set        | Get                                   | Set              |        | Get       | Set |
| HDMI Port Stored Pattern Sequence           | e Static Image / Test Pattern S         | olution                         | Camera                    | Connection | Upgrade / Splash                      | Additional Infor | mation |           |     |
| File:                                       | Install                                 |                                 | rowse                     |            |                                       |                  |        |           |     |
|                                             |                                         |                                 |                           |            |                                       |                  |        |           |     |

# Figure 2-55. DLP LightCrafter GUI Firmware Upgrade Tab

- 2. Select which firmware to upgrade and then click the Browse button as shown in Figure 2-56.
  - To upgrade MSP430 firmware, select a TI-tagged file (\*.txt).
  - To upgrade FPGA, select an "\*.rbf" file.
  - To upgrade DLPC300 firmware, select a binary file (\*.bin).
  - To upgrade EDID, select a binary file (\*.bin).
    - Read Section 2.7 for setting the video mode parameters.

| LightCraf | ightCrafter Firmware and Software Installation |   |  |  |  |  |
|-----------|------------------------------------------------|---|--|--|--|--|
| Upgrade:  | Full Package                                   |   |  |  |  |  |
| File:     | Full Package<br>FPGA                           | I |  |  |  |  |
|           | DLPC300<br>MSP430<br>EDID                      |   |  |  |  |  |

Figure 2-56. DLP LightCrafter GUI Firmware Select Drop-Down Options

3. After the file is selected, click Install as shown in Figure 2-57.

| LightCra | LightCrafter Firmware and Software Installation                    |  |  |  |  |  |  |
|----------|--------------------------------------------------------------------|--|--|--|--|--|--|
| Upgrade: | Upgrade: MSP430 🔹                                                  |  |  |  |  |  |  |
| File:    | Desktop/LCR_3.0_PKG/Software/MSP430 FW_v3.0/lcrmsp430v3.txt Browse |  |  |  |  |  |  |
|          | Install                                                            |  |  |  |  |  |  |

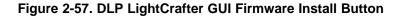

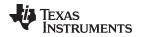

# 2.13.2 Updating the DM365 Firmware

The DM365 linux system can be loaded from either the NAND flash or SD card. To upgrade the linux system on the NAND, the linux file system must be copied from an SD card into the NAND. Before the file system can be installed into NAND or booted from the SD card, the linux file system must be copied to an SD card. For instructions on how to setup the SD card, see Section 2.13.2.1 or Section 2.13.2.2. After the SD card has been setup, see Section 2.13.2.3 to install the file system into NAND, or Section 2.13.2.4 to boot from the SD card.

NOTE: Updating DLP LightCrafter's DM3654 firmware removes all stored solutions from the EVM.

# CAUTION

TI does not recommend using SDHC cards for firmware upgrades. For a list of tested SD cards, visit the TI wiki for <u>SD card boot and flashing tool for DM355</u> and DM365

# 2.13.2.1 Setting up the SD Card on Windows

To setup the SD card on a Windows systems, follow these steps:

- 1. Insert micro-SD card into PC
- 2. Right-click on the SD card from My Computer as shown in Figure 2-58 and select "Format..."

| G v ► Computer →      | ▼ <sup>i</sup> <sub>2</sub>                                         | Searc      | h Computer 🔎            |
|-----------------------|---------------------------------------------------------------------|------------|-------------------------|
| Organize 🔻 Properties | System properties Uninstall or change a program Map network drive » |            | ₩ <b></b>               |
| 🔆 Favorites           | <ul> <li>Hard Disk Drives (1)</li> <li>OSDisk (C:)</li> </ul>       |            |                         |
| 🧊 Libraries           | 7.83 GB free of 118 GB                                              |            |                         |
| 💻 Computer            | <ul> <li>Devices with Removable Storage (2)</li> </ul>              |            |                         |
| 🗣 Network             | DVD RW Drive (D:)<br>SD (F:)<br>3,43 GB free of 3,67 GB,            |            |                         |
|                       | <ul> <li>Other (1)</li> </ul>                                       |            | Open                    |
|                       | On the                                                              |            | Open in new window      |
|                       | Bluetooth Information Exchanger<br>System Folder                    |            | Share with              |
|                       | U <sup>1</sup>                                                      | <b>≗</b> ∺ | Hg Workbench            |
|                       |                                                                     | •9         | TortoiseHg •            |
|                       |                                                                     |            | Open as Portable Device |
|                       |                                                                     |            | Format                  |
|                       |                                                                     |            | Cut                     |
|                       |                                                                     |            | Сору                    |
|                       |                                                                     |            | Create shortcut         |
| SD (F:)               | Space used: File system: FAT32                                      |            | Rename                  |
| Removable Disk        | Space free: 3.43 GB<br>Total size: 3.67 GB                          |            | Properties              |
| Dipital               |                                                                     |            |                         |

Figure 2-58. Windows 7 SD Card Right-Click Menu

- Select "FAT32 (Default)" as the file system and use the default values for the other settings. See Figure 2-59.
- 4. Click the Start button.

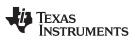

| Format SD (F:)                                                              |
|-----------------------------------------------------------------------------|
| Capacity:                                                                   |
| 3.67 GB 🔻                                                                   |
| <u>Fi</u> le system                                                         |
| FAT32 (Default)                                                             |
| Allocation unit size                                                        |
| 4096 bytes 👻                                                                |
| Restore <u>d</u> evice defaults                                             |
| Format options          Outlde Format         Create an MS-DOS startup disk |
| <u>Start</u> <u>C</u> lose                                                  |

Figure 2-59. Winodws 7 Format SD Card Window

5. Run the "Windows Command Processor" as an administrator. See Figure 2-60.

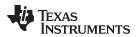

| Programs (1) | ) — |                           |   |
|--------------|-----|---------------------------|---|
| 💽 cmd.exe    |     |                           |   |
|              | _   | Open                      |   |
|              | ۲   | Run as administrator      |   |
|              |     | 7-Zip                     |   |
|              | ≧≅  | Hg Workbench              |   |
|              | 9   | TortoiseHg •              |   |
|              |     | to Bluetooth              |   |
|              |     | Pin to Taskbar            |   |
|              |     | Unpin from Start Menu     |   |
|              |     | Restore previous versions |   |
|              |     | Send to 🕨                 |   |
|              |     | Cut                       |   |
|              |     | Сору                      |   |
|              |     | Delete                    |   |
|              |     | Open file location        |   |
|              |     | Properties                |   |
|              |     |                           |   |
| cmd          |     | × Lock                    |   |
| 📀 🚞          |     | 6 🖸 🥸                     | 8 |

Figure 2-60. Windows 7 Run cmd.exe Right-Click Menu

- 6. Change to the directory with the DM365 firmware (\*.dat) and lcr\_boot\_sd.exe using the "cd" command. See Figure 2-61.
- 7. In the "Windows Command Processor" run *lcr\_boot\_sd.exe* {*DM365 firmware file*} *E:* for a SD card mapped to the E: drive.
  - To create a bootable SD card, use the dm3xx\_sdv\*.dat firmware.
  - To create a SD card to flash the DLP LightCrafter NAND, use the dm3xx\_nandv\*.dat firmware.

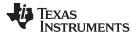

Upgrading Firmware

www.ti.com

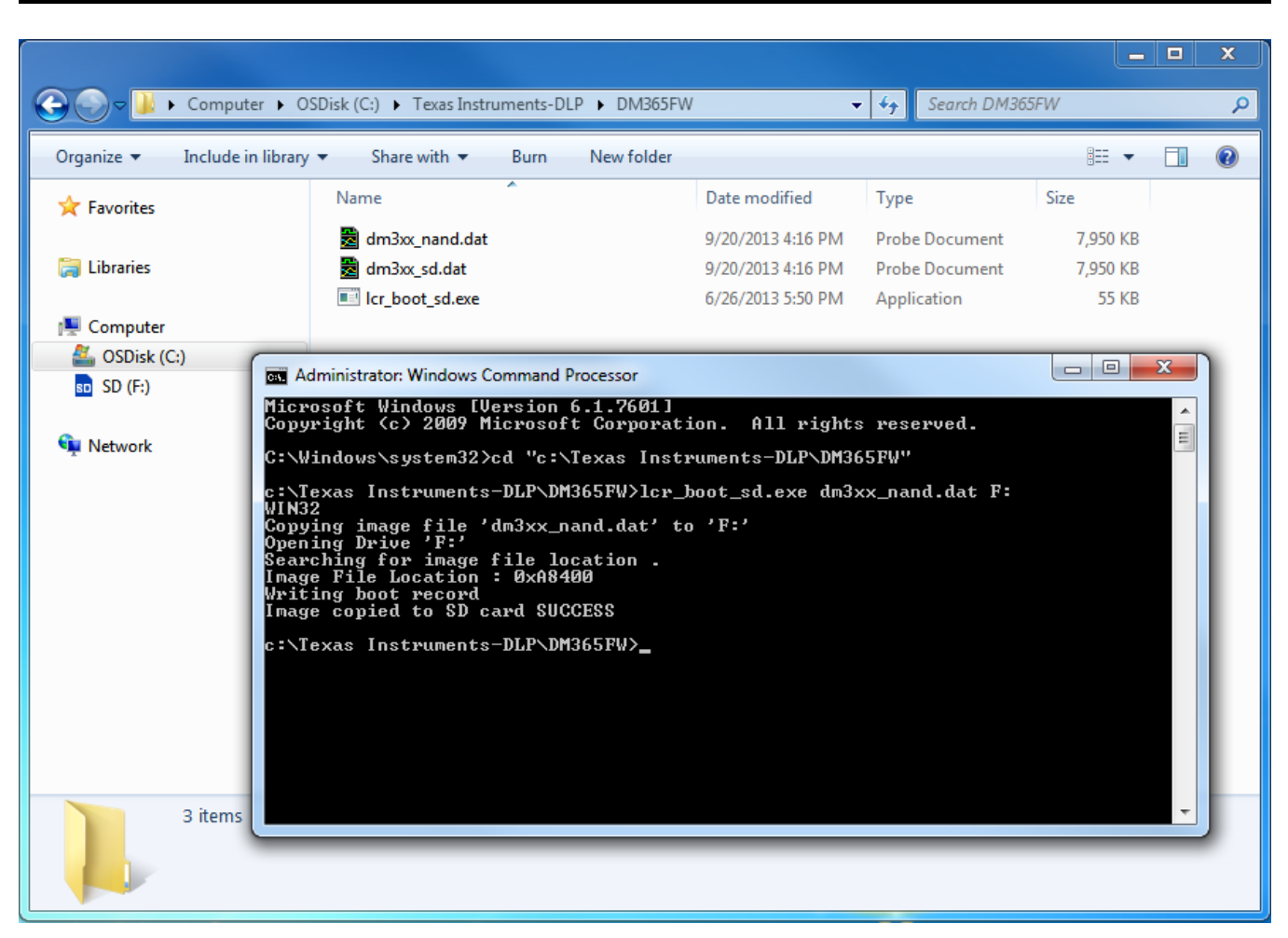

Figure 2-61. Windows 7 Create Bootable SD Card Program

# 2.13.2.2 Setting up the SD Card on Linux

To setup the SD card on Linux or Mac systems, follow these steps:

- 1. Insert micro-SD card into PC and allow it to mount.
  - Do not format the SD card. The script formats the card itself.
- 2. Change to the directory with the DM365 firmware (\*.dat) and lcr\_boot\_sd.sh using the "cd" command.
- 3. Make the script an executable by running sudo chmod +x lcr\_boot\_sd.sh
- 4. Run the script .//cr\_boot\_sd.sh -f <sd device> <image file>
  - For example, ./lcr\_boot\_sd.sh -f /dev/sdb dm3xx\_sd.dat
  - To create a bootable SD card, use the dm3xx\_sdv\*.dat firmware.
  - To create a SD card to flash the DLP LightCrafter NAND, use the dm3xx\_nandv\*.dat firmware.
  - If an "umount: device is busy" or "failed to copy the image to SD card" error occurs, try rerunning the script.

# 2.13.2.3 Installing the DM365 Firmware into the NAND

To install the DM365 firmware into the NAND flash, follow these steps:

- 1. Insert micro-SD card with firmware into an unpowered DLP LightCrafter.
- 2. Set the DIP switch on system board to the side closest to the micro-SD card connector.
- 3. Power up the DLP LightCrafter and the LED next to DM365 lights up red.

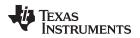

- 4. Wait until the LED next to DM365 lights up green. This should be a few seconds after the fourth splash screen.
- 5. Remove power from the DLP LightCrafter.
- 6. Remove micro-SD card from DLP LightCrafter and set DIP switch to the side closest to DM365.
- 7. Power the DLP LightCrafter. A test screen of colored bars should appear after the splash screen if firmware has been successfully upgraded.

# 2.13.2.4 Booting from the SD Card

To install the DM365 firmware into the NAND flash, follow these steps:

- 1. Insert micro-SD card with firmware into an unpowered DLP LightCrafter.
- 2. Set the DIP switch on system board to the side closest to the micro-SD card connector.
- 3. Power the DLP LightCrafter. A test screen of colored bars should appear after the splash screens.

# 2.14 Changing the Splash Screens

The splash images of the DLP LightCrafter's are RGB 427  $\times$  240 pixel images stored in the DLPC300 firmware. To change the splash screens that appear while DLP LightCrafter boots, follow these steps:

- 1. Select "Upgrade / Splash" and "Splash Utility" tabs.
- 2. Click the Browse button to select the DLPC300 firmware file for modifying the splash screens.
- 3. Select the splash screen index.
  - Selecting the index loads the splash screen into the GUI
- 4. Click the Change button.
- 5. Select the desired 427x240 RGB 24-bit image for that splash screen index.
  - After selecting, that image is placed in the DLPC300 firmware file selected from step 3
- 6. Repeat steps 4 through 6 for the other splash screens.
- 7. Load the DLPC300 firmware file, with the new splash screens, from step 3 into the EVM by following the instructions from *Section 2.13.1*.

# 2.15 Loading Images from the SD Card With Slideshow Mode

DLP LightCrafter features a slideshow mode which can display large numbers of patterns from the micro-SD card. To use the slide show mode, follow these steps:

- 1. Format a new micro-SD card a FAT32 file system.
- 2. Save the required BMP files to the micro-SD card.
- 3. Create "config.txt" file and save to the micro-SD card.
  - The user can specify the delay between images one time or multiple times in the text file.
  - For example, this config.txt file creates a slideshow where images 1, 2, and 3 display for 5 s, then images 4 and 5 display for 10 s.
- 4. Push and hold the button (item 11 from Figure 1-7) to enter slideshow mode
- 5. Before, powering off the DVM push the button again to exit slideshow mode

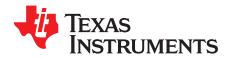

# Developing with the DLP LightCrafter

This chapter describes the tools needed to develop the DLP LightCrafter GUI, MSP430 firmware, and TI's DVSDK.

# 3.1 Compiling the GUI Using QT Creator

To compile the DLP LightCrafter GUI, follow these steps:

- 1. Download QT5.1 from http://qt-project.org/downloads.
- 2. Install QT5.1.
- 3. Open QT Creator.
- 4. Open the "LightCrafterGUI.pro" from the GUI source folder.
- 5. Build the project.

# 3.2 Compiling the MSP430 Firmware Using Code Composer

To compile the MSP430 firmware for DLP LightCrafter, follow these steps:

- 1. Download Code Composer Studio(CCS) v4.0 from the link, http://processors.wiki.ti.com/index.php/Download\_CCS
- 2. Open the CCS and Import the project by navigating to, Project → Import Existing CCS Eclipse Project
- 3. Browse for the downloaded MSP430v3 source files and click Finish.
- 4. Compile this by building the project in Release/Debug mode.
- 5. The build creates a "MSP430.hex" file.
- 6. Copy the MSP430.hex file from the Debug/ Release folder and Paste it in MSP430v3 directory.
- 7. Open the MSDOS command terminal and navigate to this location.
- Execute the MSP430BIN.EXE to merge the Bootstrap loader with this code as follows, MSP430BIN.EXE -b MSP430\_BOOT.hex -m MSP430.hex - o lcrmsp430v25\_full.hex Where, lcrmsp430v3.hex is the output file name
  - This command creates two files in the same directory: lcrmsp430v25\_full.hex lcrmsp430v25\_full.txt
- 9. Using the GUI, load lcrmsp430v3.txt file in the "Upgrade / Splash" tab.
  - The DLP LightCrafter GUI only accepts .txt file for the upgrade.
- 10. Remove the power and USB cables from the DLP LightCrafter for a complete shutdown.

# 3.3 Developing With the TI DVSDK

To compile the TI DVSDK for the DLP LightCrafer's DM365, follow these steps:

- 1. Install the DVSDK Linux build from <u>http://software-</u> dl.ti.com/dsps/dsps\_public\_sw/sdo\_sb/targetcontent/dvsdk/DVSDK\_4\_00/4\_02\_00\_06/index\_FDS.html
  - ./ti-dvsdk\_dm365-evm\_4\_02\_00\_06 --forcehost
  - --forcehost allows installations on systems other than Ubuntu 10.04
- 2. Install the Code Sourcery toolchain from https://sourcery.mentor.com/sgpp/lite/arm/portal/release858
- 3. Install the latest DLP LightCrafter DM365 DVSDK from DLP LightCrafter's tool page www.ti.com/tool/dlplightcrafter
- 4. Follow the instructions from the "DVSDK for LightCrafter.doc" document installed with DLP LightCrafter DM365 DVSDK.

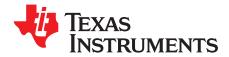

# Pattern Sequences

This chapter describes the pattern sequences supported by the DLP LightCrafter Module

# 4.1 Pattern Sequence Background

The DLPC300 device takes as input 16-, 18-, or 24-bit RGB data at up to 60-Hz frame rate. This frame rate is composed of three colors (red, green, and blue) with each color equally divided in the 60-Hz frame rate. Thus, each color has a 5.55-ms time slot allocated. Because each color has 5-, 6-, or 8-bit depth, each color time slot is further divided into bit-planes. A bit-plane is just one-bit representation of all the pixels in the image. A 24-bit image is decomposed into its bit planes in Figure 4-1.

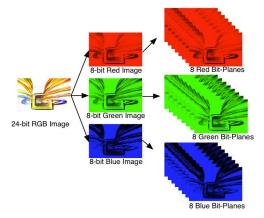

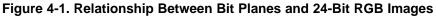

The length of each bit-plane in the time slot is weighted by the corresponding power of 2 of its binary representation. This provides a binary pulse-width modulation of the image. For example, a 24-bit RGB input has three colors with 8-bit depth each. Each color time slot is divided into eight bit-planes, with the sum of all bit planes in the time slot equal to 256. Figure 4-2 shows this partition of bits in a frame.

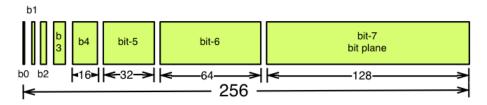

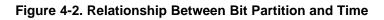

Therefore, a single video frame is composed of a series of bit planes. Because the DMD mirrors can be either on or off, an image is created by turning on the mirrors corresponding to the bit set in a bit plane. With the binary pulse-width modulation, the intensity level of the color is reproduced by controlling the amount of time the mirror is on. For a 24-bit RGB frame image inputted to the DLPC300, the DLPC300 creates 24 bit planes, stores them on the mDDR, and sends them to the DLP3000 DMD, one bit plane at a time. Depending on the bit weight of the bit plane, the DLPC300 device controls the time this bit plane is exposed to light, controlling the intensity of the bit plane. To improve image quality in video frames, the bit planes, time slots, and color frames are intertwined and interleaved with spatial-temporal algorithms by the DLPC300 device.

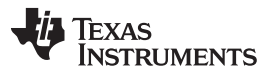

#### External Patterns

For other applications where this image enhancement is not desired, the video processing algorithms can be bypassed and replaced with a specific set of bit planes. The bit depth of the pattern is then allocated into the corresponding time slots. Furthermore, an output trigger signal is also synchronized with these time slots to indicate when the image is displayed. For structured light applications, this mechanism provides the capability to display a set of patterns and signal a camera to capture these patterns overlaid on an object.

# 4.2 External Patterns

Using the mechanism described in the previous section, an external device can feed patterns to the DLPC300 for display. Figure 4-3 shows the bit planes and corresponding output triggers for 3-bit, 6-bit, and 12-bit RGB.

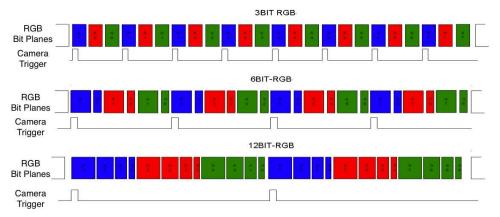

Figure 4-3. Bit Planes and Triggers

While an external device is writing a frame to the DLPC300, the previous frame is displayed. Therefore, there is a lag of one video frame in relation to the output trigger signal.

Table 4-1 shows the allowed pattern combinations in relation to the bit depth of the external pattern.

| Color Mode |                                             | Number of Patterns Per<br>Frame | Frame Rate (Hz)   | Pattern Rate    |
|------------|---------------------------------------------|---------------------------------|-------------------|-----------------|
|            | 1-bit per pixel                             | 24                              |                   | 24 × Frame Rate |
|            | 2-bit per pixel                             | 12                              |                   | 12 × Frame Rate |
|            | 3-bit per pixel                             | 8                               |                   | 8 × Frame Rate  |
| Monochrome | 4-bit per pixel                             | 6                               |                   | 6 × Frame Rate  |
| wonochrome | 5-bit per pixel                             | 4                               |                   | 4 × Frame Rate  |
|            | 6-bit per pixel                             | 4                               |                   | 4 × Frame Rate  |
|            | 7-bit per pixel                             | 3                               |                   | 3 × Frame Rate  |
|            | 8-bit per pixel                             | 2                               | 15, 30, 45, or 60 | 2 × Frame Rate  |
|            | 1-bit per color pixel<br>(3-bit per pixel)  | 8                               |                   | 8 × Frame Rate  |
| RGB        | 2-bit per color pixel<br>(6-bit per pixel)  | 4                               |                   | 4 × Frame Rate  |
| NGB        | 4-bit per color pixel<br>(12-bit per pixel) | 2                               |                   | 2 × Frame Rate  |
|            | 8-bit per color pixel<br>(24-bit per pixel) | 1                               |                   | Frame Rate      |

 Table 4-1. Allowable External Pattern Combinations

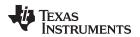

(3)

# 4.3 Internal Patterns

In addition to the externally-provided sequences through the 24-bit RGB interface of the DLPC300, the DLP LightCrafter offers the ability to preload patterns into the DLPC300's memory (mDDR) to achieve faster frame rates. After the patterns are preloaded, the FPGA manages the bit planes stored in the mDDR. The mDDR accommodates four 608 × 684 images of 24-bit RGB data or 96 bit-planes (24 bit-planes × 4 images). The bit planes' arrangement and loading procedure is discussed in section 3.2 of DLP® LightCrafter<sup>™</sup> FPGA Overview, DLPA042

With the FPGA, the pattern frame rate can be calculated with the following equation:

Case 1: If the bit planes can be accommodated in single 24-bit buffer that is number of bit planes ≤ 24 Pattern Rate = 1 / (Pattern Exposure Period) Hz (2)

Case 2: If the bit planes take more than 24-bit buffer that is number of bit planes > 24

```
Pattern Rate = (1 / Pattern Exposure Period) + (Bit Plane Load Time) + (Buffer Rotate Overhead)
```

where

- Typical bit plane load time = 230 µs
- Typical buffer rotate overhead = 135 µs

Table 4-2 shows the maximum pattern rate that can be achieved by using a single FPGA's internal buffer in continuous mode.

| Color Mode |                 | Maximum Number of Patterns | Maximum Pattern Rate |  |
|------------|-----------------|----------------------------|----------------------|--|
|            | 1-bit per pixel | 96                         | 4000 Hz              |  |
|            | 2-bit per pixel | 48                         | 1600 Hz              |  |
|            | 3-bit per pixel | 32                         | 480 Hz               |  |
| Monochrome | 4-bit per pixel | 24                         | 360 Hz               |  |
| wonochiome | 5-bit per pixel | 16                         | 240 Hz               |  |
|            | 6-bit per pixel | 16                         | 240 Hz               |  |
|            | 7-bit per pixel | 12                         | 180 Hz               |  |
|            | 8-bit per pixel | 12                         | 120 Hz               |  |

## Table 4-2. Maximum Internal Pattern Rate

These locally stored patterns have a pre-defined exposure time that is detailed in Table 4-3. Note that the exposure time decrements by 500  $\mu$ s from the maximum exposure time. Thus, the minimum might not be a step size decrease from the second to last minimum exposure time.

#### Table 4-3. Internal Pattern Exposure Time

| Bit Depth | Maximum Exposure Time<br>(μs) | Minimum Exposure Time<br>(µs) | Step Size Decrease (µs) |
|-----------|-------------------------------|-------------------------------|-------------------------|
| 8-bit     | 20000                         | 8333                          | 500                     |
| 7-bit     | 20000                         | 4500                          | 500                     |
| 6-bit     | 20000                         | 2500                          | 500                     |
| 5-bit     | 20000                         | 2000                          | 500                     |
| 4-bit     | 20000                         | 1600                          | 500                     |
| 3-bit     | 20000                         | 1470                          | 500                     |
| 2-bit     | 20000                         | 666                           | 500                     |
| 1-bit     | 100000                        | 250                           | 500                     |

**NOTE:** The minimum exposure times hold good if the patterns fit into 1-frame buffer 24 bit plane memory else the pattern minimum exposure time is increased by 135 μs.

For example: A pattern sequence consisting of 11 2-bit patterns can be fitted into 1-frame buffer 24-bit plane area and so the minimum exposure time is 666  $\mu$ s. However, a pattern sequence consisting of 14 2-bit patterns extends into the second buffer, so the user needs to add additional 135  $\mu$ s as minimum pattern exposure time and it becomes 666 + 135  $\mu$ s.

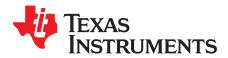

# Connectors

This chapter describes the connector pins of the DLP LightCrafter module.

# 5.1 Trigger Connector

The trigger connector pins are listed in Table 5-1. Two matching four pin mating connector part numbers are:

- Molex<sup>®</sup> part number: 51021-0400
- Digi-Key® part number: WM1722-ND

The corresponding crimps part numbers are:

- Molex part number: 50079-8000
- Digi-Key part number: WM1142CT-ND

# Table 5-1. Trigger Connector Pins

| Description    | Pin | Supply Range |
|----------------|-----|--------------|
| Trigger supply | 1   | 3.3 V        |
| Trigger input  | 2   | 3.3 V        |
| Trigger output | 3   | 3.3 V        |
| Ground         | 4   | 3.3 V        |

# 5.2 Camera Connector

The camera connector pins are shown in Table 5-2. The supplies are configurable through resistor population options between 1.8, 2.8, and 3.3 V.

| Table 5-2. Camera Co | onnector Pins |
|----------------------|---------------|
|----------------------|---------------|

| Description    | Pin | Supply Range        |
|----------------|-----|---------------------|
| Camera Data[2] | 1   | 2.8 V (CAM_IO)      |
| Camera Data[3] | 2   | 2.8 V (CAM_IO)      |
| Camera Data[4] | 3   | 2.8 V (CAM_IO)      |
| Camera Data[5] | 4   | 2.8 V (CAM_IO)      |
| Camera Data[6] | 5   | 2.8 V (CAM_IO)      |
| Camera Data[7] | 6   | 2.8 V (CAM_IO)      |
| Camera Data[8] | 7   | 2.8 V (CAM_IO)      |
| Camera Data[9] | 8   | 2.8 V (CAM_IO)      |
| Camera PCLK    | 9   | 2.8 V (CAM_IO)      |
| Digital Supply | 10  | 1.8 V (CAM_DIGITAL) |
| I/O Supply     | 11  | 2.8 V (CAM_IO)      |
| Ground         | 12  | 0 V                 |
| Analog Supply  | 13  | 2.8 V (CAM_ANALOG)  |
| Camera VSYNC   | 14  | 2.8 V (CAM_IO)      |
| Camera HSYNC   | 15  | 2.8 V (CAM_IO)      |
| CLKIN 24 MHz   | 16  | 2.8 V (CAM_IO)      |

| Description          | Pin | Supply Range   |
|----------------------|-----|----------------|
| Ground               | 17  | 0 V            |
| I <sup>2</sup> C SDA | 18  | 2.8 V (CAM_IO) |
| I <sup>2</sup> C SCL | 19  | 2.8 V (CAM_IO) |
| Camera Reset         | 20  | 2.8 V (CAM_IO) |
| Camera StandBy       | 21  | 2.8 V (CAM_IO) |
| Camera SubAddr       | 22  | 2.8 V (CAM_IO) |
| Camera Data[0]       | 23  | 2.8 V (CAM_IO) |
| Camera Data[1]       | 24  | 2.8 V (CAM_IO) |
| No Connect           | 25  |                |
| Camera Trigger       | 26  | 2.8 V (CAM_IO) |
| Camera DataEn        | 27  | 2.8 V (CAM_IO) |
| No Connect           | 28  |                |

# Table 5-2. Camera Connector Pins (continued)

# 5.3 UART

The UART connector pins are shown in Table 5-3.

## Table 5-3. UART Connector Pins

| Description | Pin | Supply Range |
|-------------|-----|--------------|
| Ground      | 1   | 0 V          |
| RX          | 2   | 3.3 V        |
| ТХ          | 3   | 3.3 V        |

# 5.4 l<sup>2</sup>C

The I<sup>2</sup>C connector pins are shown in Table 5-4. Two matching four pin mating connector part numbers are:

- Molex part number: 51021-0400
- Digi-Key part number: WM1722-ND

The corresponding crimps part numbers are:

- Molex part number: 50079-8000
- Digi-Key part number: WM1142CT-ND

## Table 5-4. I<sup>2</sup>C Connector Pins

| Description          | Pin | Supply Range |
|----------------------|-----|--------------|
| I <sup>2</sup> C SDA | 1   | 3.3 V        |
| I <sup>2</sup> C SCL | 2   | 3.3 V        |
| Ground               | 3   | 0 V          |
| 3.3-V supply         | 4   | 3.3 V        |

# 5.5 Fan

The fan connector pins are shown in Table 5-5. Two matching connector part numbers are:

- Molex part number: 51021-0200
- Digi-Key part number: WM1720-ND
- The corresponding crimps part numbers are:

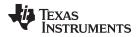

- Molex part number: 50079-8000
- Digi-Key part number: WM1142CT-ND

# Table 5-5. Fan Connector Pins

| Description      | Pin | Supply Range |
|------------------|-----|--------------|
| Power            | 1   | 5 V (SYSPWR) |
| Switch to ground | 2   | 0 V          |

# 5.6 Power

The power connector pins are shown in Table 5-6. Two matching connector part numbers are:

- JST part number: PHR-2(P)
- Digi-Key part number: 455-1165-ND

The corresponding crimps part numbers are:

- JST part number: SPH-002T-P0.5L
- Digi-Key part number: 455-2148-1-ND

# Table 5-6. Power Connector Pins

| Description  | Pin | Supply Range |
|--------------|-----|--------------|
| Input supply | 1   | 5 V (SYSPWR) |
| Ground       | 2   | 0 V          |

61

Connectors

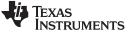

Page

Page

**Revision A History** 

# **Revision A History**

| Changes from Original (January 2011) to A Revision |                                                              | Page |
|----------------------------------------------------|--------------------------------------------------------------|------|
| •                                                  | Added note about pattern reload when parameters are changed. | . 36 |

NOTE: Page numbers for previous revisions may differ from page numbers in the current version.

# **Revision B History**

# Changes from A Revision (February 2013) to B Revision

| • | Added Other Items Needed for Operation section                              | 15 |
|---|-----------------------------------------------------------------------------|----|
|   | Added power connector specifications                                        |    |
| • | Changed and clarified UART mini-plug connection description                 | 15 |
| • | Changed PC Software section to reflect changes to installation instructions | 18 |
| • | Changed note about reload patterns when parameters are changed              | 36 |

NOTE: Page numbers for previous revisions may differ from page numbers in the current version.

# **Revision C History**

#### Changes from B Revision (July 2013) to C Revision

| • | Deleted LED Current section from "What is in this Module"           | . 8 |
|---|---------------------------------------------------------------------|-----|
| • | Clarified that DDR2 memory size is 128MB, not 64MB                  | 12  |
| • | Added Software Overview section to DLP LightCrafter Module Overview | 13  |
| • | Changed embedded Linux Kernel description                           | 13  |
| • | Added FPGA Operation section to Software Overview                   |     |
| • | Added MSP430 Operation section to Software Overview                 |     |
| • | Added Operating the DLP LightCrafter section                        |     |
| • | Added Changing the DLP LightCrafter's IP Address section            |     |
| • | Added Selecting the Display Mode section                            | 29  |
| • | Added Setting the LED Current section                               | 30  |
| • | Added Controlling Image Orientation and Rotation section            | 31  |
| • | Added Triggering External Peripherals section                       |     |
| • | Added Streaming 24-bit RGB Video from the HDMI Port section         |     |
| • | Added Creating Pattern Sequences section                            |     |
| • | Added Uploading Static Images or Colors section                     |     |
| • | Added Using Test Patterns section                                   |     |
| • | Added Saving and Loading Solutions section                          |     |
| • | Added Capturing Images using to Camera Connector section            |     |
| • | Added Changing the Splash Screens section                           |     |
| • | Added Loading Images from the SD Card section                       |     |
|   |                                                                     |     |

NOTE: Page numbers for previous revisions may differ from page numbers in the current version.

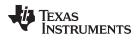

# **Revision D History**

| Cł | Changes from C Revision (December 2013) to D Revision P                                                                                                    |      |  |
|----|----------------------------------------------------------------------------------------------------|------|--|
| •  | Added more information regarding the number of patterns supported in extended pattern sequence mode and a note regarding hardware modifications required to operate in this mode |      |  |
| •  | Added more details on pattern frame rate equation and a note that the exposure time increases when the number of patterns is more than 24 bit planes.                            | . 57 |  |

NOTE: Page numbers for previous revisions may differ from page numbers in the current version.

#### **IMPORTANT NOTICE**

Texas Instruments Incorporated and its subsidiaries (TI) reserve the right to make corrections, enhancements, improvements and other changes to its semiconductor products and services per JESD46, latest issue, and to discontinue any product or service per JESD48, latest issue. Buyers should obtain the latest relevant information before placing orders and should verify that such information is current and complete. All semiconductor products (also referred to herein as "components") are sold subject to TI's terms and conditions of sale supplied at the time of order acknowledgment.

TI warrants performance of its components to the specifications applicable at the time of sale, in accordance with the warranty in TI's terms and conditions of sale of semiconductor products. Testing and other quality control techniques are used to the extent TI deems necessary to support this warranty. Except where mandated by applicable law, testing of all parameters of each component is not necessarily performed.

TI assumes no liability for applications assistance or the design of Buyers' products. Buyers are responsible for their products and applications using TI components. To minimize the risks associated with Buyers' products and applications, Buyers should provide adequate design and operating safeguards.

TI does not warrant or represent that any license, either express or implied, is granted under any patent right, copyright, mask work right, or other intellectual property right relating to any combination, machine, or process in which TI components or services are used. Information published by TI regarding third-party products or services does not constitute a license to use such products or services or a warranty or endorsement thereof. Use of such information may require a license from a third party under the patents or other intellectual property of the third party, or a license from TI under the patents or other intellectual property of TI.

Reproduction of significant portions of TI information in TI data books or data sheets is permissible only if reproduction is without alteration and is accompanied by all associated warranties, conditions, limitations, and notices. TI is not responsible or liable for such altered documentation. Information of third parties may be subject to additional restrictions.

Resale of TI components or services with statements different from or beyond the parameters stated by TI for that component or service voids all express and any implied warranties for the associated TI component or service and is an unfair and deceptive business practice. TI is not responsible or liable for any such statements.

Buyer acknowledges and agrees that it is solely responsible for compliance with all legal, regulatory and safety-related requirements concerning its products, and any use of TI components in its applications, notwithstanding any applications-related information or support that may be provided by TI. Buyer represents and agrees that it has all the necessary expertise to create and implement safeguards which anticipate dangerous consequences of failures, monitor failures and their consequences, lessen the likelihood of failures that might cause harm and take appropriate remedial actions. Buyer will fully indemnify TI and its representatives against any damages arising out of the use of any TI components in safety-critical applications.

In some cases, TI components may be promoted specifically to facilitate safety-related applications. With such components, TI's goal is to help enable customers to design and create their own end-product solutions that meet applicable functional safety standards and requirements. Nonetheless, such components are subject to these terms.

No TI components are authorized for use in FDA Class III (or similar life-critical medical equipment) unless authorized officers of the parties have executed a special agreement specifically governing such use.

Only those TI components which TI has specifically designated as military grade or "enhanced plastic" are designed and intended for use in military/aerospace applications or environments. Buyer acknowledges and agrees that any military or aerospace use of TI components which have *not* been so designated is solely at the Buyer's risk, and that Buyer is solely responsible for compliance with all legal and regulatory requirements in connection with such use.

TI has specifically designated certain components as meeting ISO/TS16949 requirements, mainly for automotive use. In any case of use of non-designated products, TI will not be responsible for any failure to meet ISO/TS16949.

| Products                     |                          | Applications                  |                                   |
|------------------------------|--------------------------|-------------------------------|-----------------------------------|
| Audio                        | www.ti.com/audio         | Automotive and Transportation | www.ti.com/automotive             |
| Amplifiers                   | amplifier.ti.com         | Communications and Telecom    | www.ti.com/communications         |
| Data Converters              | dataconverter.ti.com     | Computers and Peripherals     | www.ti.com/computers              |
| DLP® Products                | www.dlp.com              | Consumer Electronics          | www.ti.com/consumer-apps          |
| DSP                          | dsp.ti.com               | Energy and Lighting           | www.ti.com/energy                 |
| Clocks and Timers            | www.ti.com/clocks        | Industrial                    | www.ti.com/industrial             |
| Interface                    | interface.ti.com         | Medical                       | www.ti.com/medical                |
| Logic                        | logic.ti.com             | Security                      | www.ti.com/security               |
| Power Mgmt                   | power.ti.com             | Space, Avionics and Defense   | www.ti.com/space-avionics-defense |
| Microcontrollers             | microcontroller.ti.com   | Video and Imaging             | www.ti.com/video                  |
| RFID                         | www.ti-rfid.com          |                               |                                   |
| OMAP Applications Processors | www.ti.com/omap          | TI E2E Community              | e2e.ti.com                        |
| Wireless Connectivity        | www.ti.com/wirelessconne | ctivity                       |                                   |

Mailing Address: Texas Instruments, Post Office Box 655303, Dallas, Texas 75265 Copyright © 2014, Texas Instruments Incorporated